# **User Guide**

802.11ac Wave 2 Router

Model Number RAC2V1K

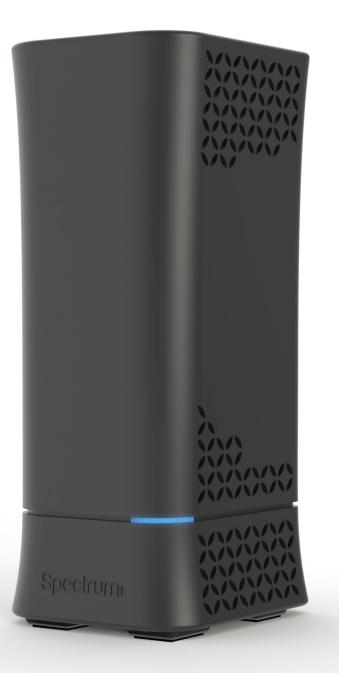

# Spectrum

# Table of Contents

|                                      | 2 |
|--------------------------------------|---|
| 1 Hardware Setup                     | 2 |
| 1.1 Getting To Know Your WiFi Router |   |
| 1.2 Unpack WiFi Router's box         | 3 |
| 1.3 Hardware Features                | 4 |
| 1.3.1 Front Panel                    | 4 |
| 1.3.2 Rear Panel                     | 5 |
| 1.4 Position Your WiFi Router        | 6 |

### 2 Login to your WiFi Router Web GUI

| 2.1 Login              | 7   |
|------------------------|-----|
| 2.2 Wizard Setup       |     |
| 2.3 Basic Setup        |     |
| 2.3.1 Router           |     |
| 2.3.2 WPS Setup        |     |
| 2.3.3 LAN Setup        |     |
| 2.3.4 WAN Setup        |     |
| 2.3.5 Parental Control |     |
| 2.3.6 Services         | 25  |
| 2.3.7 System           |     |
| 2.4 Advanced Setup     |     |
| 2.4.1 Network          |     |
| 2.4.2 Services Config  | 66  |
| 2.4.3 Security         | 79  |
| 2.4.4 QoS              |     |
| 2.4.5 Admin            |     |
| 2.4.6 Tools            |     |
| 2.4.7 Status           |     |
|                        | 113 |
| CC Statement           |     |

# **1 Hardware Setup**

## 1.1 Getting To Know Your WiFi Router

This product is designed for the In-Home and Business WiFi service for Spectrum customers. With a custom industrial design, this WiFi Router can be placed in a central location to deliver superior WiFi network coverage.

WiFi Router provides:

- 1. High performance:
  - Dual-Core ARM up to 1.7G/1GB DDR RAM.
  - Dual-Band wireless up to AC2350 (2.4G 150M \* 4 + 5G 433M \* 4).
  - Gigabyte 1 x WAN/ 4x LAN Ethernet ports.
- 2. High security:

7

- 3. Easy to setup:
- 4. USB-based services: File/media/printer sharing. The WiFi Router is an ideal choice for residential and SMB (Small Business) users who can enjoy a variety of wireless applications and services.

This chapter contains the following contents:

- Unpack Your WiFi Router
- Hardware Features
- Position Your WiFi Router

Firewall/VPN supported. Friendly wizard, visual setup & maintenance (Basic Mode), complete functions (Advanced Mode).

### 1.2 Unpack WiFi Router's box

Open the box and remove the WiFi Router, power adapter, Quick Start Guide, WiFi Network Name and Password Sticker and Ethernet cable.

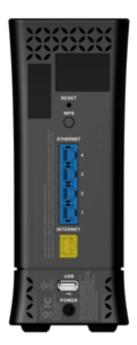

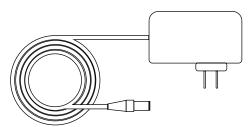

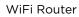

Power Adapter

Figure 1. Check the package contents

The box contains the following items:

- WiFi Router.
- AC power adapter.
- Quick Start Guide.
- WiFi Network Name and Password Sticker.
- Ethernet cable

If any items are missing or damaged, please contact your Charter Communications. Please keep original packing materials in case you need to return the product for repairing.

### **1.3 Hardware Features**

Before setup please take a moment to become familiar with the Front Panel and Rear Panel of your WiFi Router. Pay particular attention to the LED on the front panel. You should know the surface structure of your WiFi Router only.

### 1.3.1 Front Panel

The WiFi Router front and back panels feature the status LED and buttons as shown in the following figure

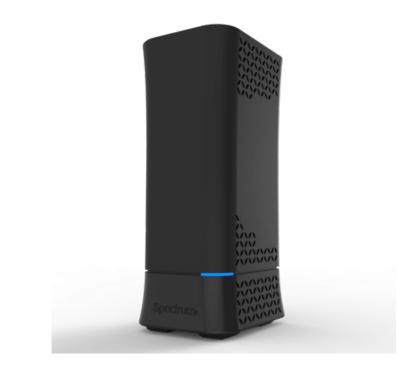

Front panel LED status

- Off:
- Blue Flashing (0.4 second intervals):
- Blue Pulsing 1 second intervals:
- Blue solid:
- Red Flashing:
- Red and Blue alternate Pulsing: •
- Red solid:
- LED on front of device will dim to low (65%) when there is no settings activity or connectivity issues for 120 hours.
- brightness.

Figure 2. WiFi Router front view

Device off.

Booting up.

Connecting to Internet.

Connected to Internet.

Connectivity issues (no Internet connection).

Updating firmware (or any scenario where device must not be restarted).

Critical issues (hardware or otherwise).

• If any settings are changed or connectivity issues occur LEDs will return to normal (100%)

### 1.3.2 Rear Panel

There are Ethernet and USB connections and buttons shown in the following figure.

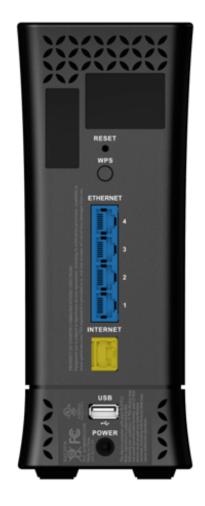

Figure 3. WiFi Router rear panel

| • | Factory Reset (pinhole): | Press the pinhole and hold over 5 seconds, the WiFi Router will reset to factory.                                                           |
|---|--------------------------|----------------------------------------------------------------------------------------------------|
| • | WPS Button:              | Push the button more than 1 second to activate WPS. Reference 2.3.2 WPS Setup.                                                              |
| • | Ethernet (LAN) Port:     | Connect Ethernet cables for LAN (local area network)<br>connections, e.g. network switch, hub, personal computer or<br>Internet devices.    |
| • | Internet (WAN) Port:     | Connect Ethernet cable for WAN (Wide Area Network)<br>connection to modem. This connects the Ethernet and other<br>access lines e.g. modem. |
| • | USB (3.0) Port:          | Connect a USB Printer, U-Disk or USB drive. For printer and folder sharing, reference 2.3.6 Services.                                       |
| • | Power:                   | Use the bundled AC adapter to connect your WiFi Router to a power source.                                                                   |

# **1.4 Position Your WiFi Router**

The WiFi Router lets you access your network from virtually anywhere within the operating range of your wireless network. However, the wireless communicating distance varies significantly due to placement of the WiFi Router. For example, the thickness and number of walls the wireless signal passes through can limit the range. For best results, WiFi Router is likely to be place like this:

- Near the center of the area where your computers and other devices operate, and preferably within line of sight to your wireless devices.
- •
- the WiFi Router and your other devices to a minimum.
- computers, the base of a cordless phone, or a 2.4 GHz cordless phone.
- concrete can also affect your wireless signal.

5

So it is accessible to an AC power outlet and near Ethernet cables for wired computers. In an elevated location such as a shelf, keeping the number of walls and ceilings between

Away from electrical devices that are potential sources of interference. Equipment that might cause interference includes ceiling fans, home security systems, microwaves,

Away from any large metal surfaces, such as a solid metal door or aluminum studs. Large expanses of other materials such as glass, insulated walls, fish tanks, mirrors, brick and

# 2 Sign-In Your WiFi Router Web GUI

The WiFi Router contains an intuitive graphical user interface (GUI) based on web, which lets administrator easily configure its features through a web browser.

# 2.1 Sign-In

- 1. Open a web browser, then key in the WiFi Router's default IP address: http://192.168.1.1, and click Enter key in the keyboard;;
- 2. On the sign in webpage, type in its Username and password: admin (admin), then click Login button.

# Spectrum-WiFi Router Username admin

Password

| After the administrator has logged into the WiFi Router, some basic information about | it wil |
|---------------------------------------------------------------------------------------|--------|
| be displayed in the browser.                                                          |        |

Login

.....

# Spectrum

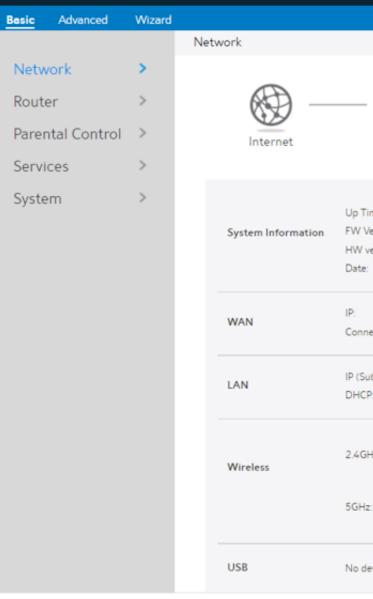

On the right top side, there are two command buttons: Change Password and Logout. Please click the Logout button when administrator intends to leave the Web GUI.

When the Change Password button has been clicked, the browser will navigate to the corresponding webpage.

|       |          | a | d  | m   | in |  |
|-------|----------|---|----|-----|----|--|
| hange | Password | I | Le | ogo |    |  |

HELP

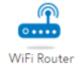

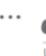

. . . .

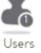

| ne:         | OD OH 14M 41S                         |
|-------------|---------------------------------------|
| rsion:      | 1.0.11                                |
| ersion:     | REV:1                                 |
|             | 2018-03-15 20:41:11                   |
|             |                                       |
|             | 192.168.11.218                        |
| ction Type: | DHCP                                  |
|             |                                       |
| onet Mask): | 192.168.1.1(255.255.255.0)            |
|             | On                                    |
|             |                                       |
|             | WiFi Network Name: MySpectrumWiFi8d   |
| Z           | -2G<br>WiFi Password: reasonanchor876 |
|             | WIFI Password: reasonanchor870        |
|             | WIFi Network Name: MySpectrumWiFi8d   |
|             | -5G<br>WiFi Password: reasonanchor876 |
|             | WiFi Password: reasonanchor876        |

| Basic | Advanced     | Wizard |                                           |                  |                        |        |
|-------|--------------|--------|-------------------------------------------|------------------|------------------------|--------|
|       |              |        | System                                    |                  |                        |        |
| Netw  | vork         | >      |                                           |                  |                        |        |
| Route | er           | >      | Change the Route                          | r Login Password |                        | ( HELP |
| Parer | ntal Control | >      | Username                                  | admin            |                        | C      |
| Servi | ces          | >      | New Password                              |                  |                        |        |
| Syste | m            | >      | Retype New Password                       |                  | Show Password          |        |
|       |              |        | Miscellaneous<br>Time Zone<br>Auto Logout | America/Denver   | C Minutes (Disable: 0) |        |
|       |              |        | NTP Server(Maxir                          |                  |                        |        |
|       |              |        | NTP Ser                                   | ver              | Add/Delete             |        |
|       |              |        |                                           |                  | 0                      |        |
|       |              |        | us.pool.nt                                | p.org            | 0                      |        |
|       |              |        | north-america.p                           | pool.ntp.org     | .0                     |        |
|       |              |        | time.nist                                 | .gov             | 0                      |        |
|       |              |        | pool.ntp                                  | org              | 0                      |        |
|       |              |        |                                           | Apply            |                        |        |
|       |              |        |                                           |                  |                        |        |

On this page, user should just type in new password in New Password and Retype New Password, then click Apply button. Web GUI user sign in password will be changed.

### 2.2 Wizard Setup

The wizard can navigate the administrator to configure basic settings for the WiFi Router, which makes the set up of the WiFi Router much easier.

### **Internet Setup**

After the administrator has clicked the Wizard button, the Internet Setup page will be displayed.

Connection Type: There are 5 kinds of connection types: DHCP, PPPoE, Static, PPTP and L2TP.

| Basic   | Advanced     | Wizard |       |                                                                   |
|---------|--------------|--------|-------|-------------------------------------------------------------------|
|         |              |        | Inter | net Setup                                                         |
| 1   Int | ternet Setup |        |       |                                                                   |
| 2  Ne   | etwork Setu  | o      | С     | onnection Type                                                    |
| 3   Co  | onfig Overvi | ew     | ۲     | DHCP<br>DHCP allows your PC to obtain<br>service providers.       |
|         |              |        | 0     | PPPoE<br>ADSL or other connections that                           |
|         |              |        | 0     | Static<br>Static IP allows your PC to use a<br>service providers. |
|         |              |        | 0     | PPTP<br>ADSL or other connections that                            |
|         |              |        | 0     | L2TP<br>L2TP requires a username,passe                            |

| <br>- |   |   |
|-------|---|---|
|       | 1 | 5 |
|       |   |   |
|       |   |   |
|       |   |   |

#### G HELP

n an IP address automaticIly. This connection type is often used by cable modem

at require a username and password are known as PPPoE.

a fixed IP address provided by your ISP. This connection type is often used by ADSL

at require a username, password and IP address are known as PPTP.

sword and IP address provided by your ISP.

### 1. DHCP: Enable WiFi Router to obtain IP addresses automatically. This setting is the default for Spectrum services. More types of settings, refer to 2.3.4 WAN Setup.

| WAN MAC     |             | MAC Clone |
|-------------|-------------|-----------|
| Host Name   |             |           |
| Use WAN DNS |             |           |
| DNS 1       | 10.7.46.1   |           |
| DNS 2       | 61.139.2.69 |           |

- WAN MAC: MAC address of WAN port.
- Host Name: This field allows lets administrator provide a name for WiFi Router.
- DNS 1 & DNS 2: Either of them indicates the IP address of a DNS Server.
- Click Next.

### Network Setup

After you have clicked Next icon in Internet Setup page, you can come here or you will refer to the below picture.

| Spectrum                          |                                                                     |                                                 | admin<br>Change Password   Logout |
|-----------------------------------|---------------------------------------------------------------------|-------------------------------------------------|-----------------------------------|
| Basic Advanced <mark>Wizar</mark> | d                                                                   |                                                 |                                   |
|                                   | Network Setup                                                       |                                                 |                                   |
| 1   Internet Setup                |                                                                     |                                                 |                                   |
| 2  Network Setup                  | 2.4GHz                                                              |                                                 | G HELP                            |
| 3   Config Overview               | WiFi Network Name                                                   | MySpectrumWiFi8d-2G                             |                                   |
|                                   | WiFi Password                                                       | reasonanchor876                                 |                                   |
|                                   | <b>5GHz</b><br>Same as 2.4GHz<br>WiFi Network Name<br>WiFi Password | MySpectrumWiFi8d-5G<br>reasonanchor876<br>Apply |                                   |

1. WiFi Network Name:

Name for a wireless network, that's to say it's used to identify the wireless network. WiFi devices automatically detect all networks within its communication range. These are defaulted from the printed WiFi network name on the back of the WiFi Router. You can change them here, but they would no longer match the sticker on your WiFi Router.

- - sticker on your router.
- 3. When done, click Apply.

#### Config Overview

After click the Apply icon, administrator comes to Config Overview page, which displays a summary of configuration information. If the settings are all correct, administrator should click Apply icon.

| Spectrum                     |                   |                     | admin<br>Change Password   Logout |
|------------------------------|-------------------|---------------------|-----------------------------------|
| Basic Advanced <u>Wizerd</u> |                   |                     |                                   |
|                              | Config Overview   |                     |                                   |
| 1  Internet Setup            |                   |                     |                                   |
| 2  Network Setup             | Connection Type   |                     | G HELP                            |
| 3  Config Overview           | DHCP              |                     |                                   |
|                              | DHCP Setting      |                     |                                   |
|                              | WAN MAC           |                     |                                   |
|                              | Host Name         |                     |                                   |
|                              | Use Static DNS    | No                  |                                   |
|                              | DNS Server 1      |                     |                                   |
|                              | DNS Server 2      |                     |                                   |
|                              | 2.4GHz            |                     |                                   |
|                              | WiFi Network Name | MySpectrumWiFi8d-2G |                                   |
|                              | WiFi Password     | reasonanchor876     |                                   |
|                              | 5GHz              |                     |                                   |
|                              | WiFi Network Name | MySpectrumWiFi8d-5G |                                   |
|                              | WiFi Password     | reasonanchor876     |                                   |
|                              |                   |                     |                                   |

2. WiFi Password: A password used by WiFi Router to authenticate wireless connections. These are defaulted from the printed WiFi password on the back of the WiFi Router. You can change it here, but they would no longer match the

### 2.3 Basic Setup

### 2.3.1 Router

From the navigation panel, go to Basic > Router.

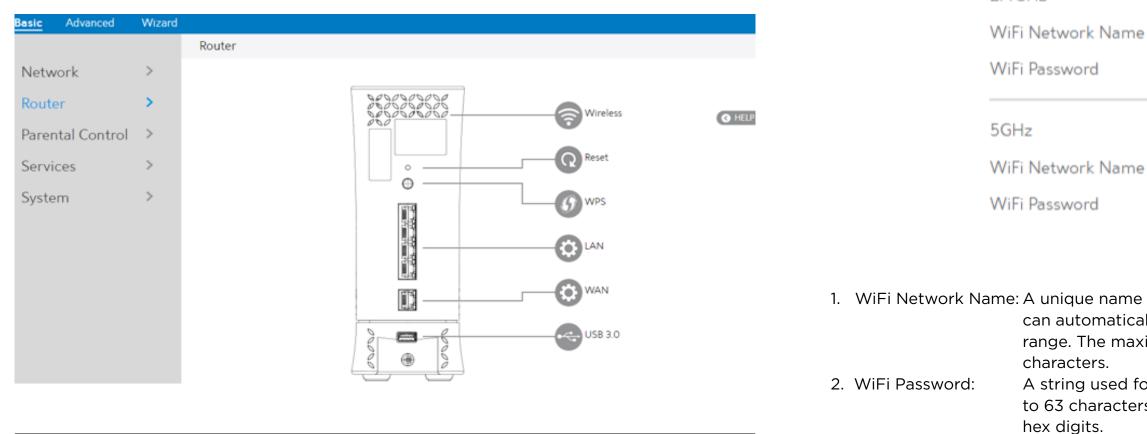

NOTE: Click Reset Icon in the Web GUI is used to restart the WiFi Router. The WiFi Router hardware Factory Reset (pinhole) was pressed and hold over 5 seconds, it will reset to factory.

3. Click Apply.

Wireless:

This module is implemented to configure some basic settings for WiFi Router's wireless connection.

Wireless

2.4GHz

WiFi Network Name

|        | anchor870 | 4      |  |
|--------|-----------|--------|--|
| reason | anchorozo | 5      |  |
|        |           |        |  |
|        |           |        |  |
| MySpe  | ctrumWiF  | i8d-5G |  |
| reason | anchor87  | 6      |  |
|        |           |        |  |

1. WiFi Network Name: A unique name that identifies the wireless network. Wireless device can automatically detect all networks within its communication range. The maximum length of a network name (SSID) is 32

> A string used for connection authentication. Its length ranges from 8 to 63 characters (letters, numbers or a combination) or from 8 to 64

### 2.3.2 WPS Setup

WPS (WiFi Protected Setup) is a wireless security standard that lets the device easily connect a WiFi network. You can trigger the WPS function via the PIN code or WPS button.

| Frequency         | 2.4GHz                        |
|-------------------|-------------------------------|
| Enable WPS        | On                            |
| Connection Status | WPS-ENROLLEE-SEEN             |
| Configured        | Yes                           |
| AP PIN Code       | 10625958                      |
| WPS Method        | Push Button O Client PIN Code |
| PIN Code          |                               |

- 8. PIN Code: The WPS PIN code which clients use to connect with the WiFi Router.
- go to step 10. If you select Client PIN code, go to step 11.
- 10. Using with WPS button please following these steps:

  - logo.
- 11. To set up WPS using the Client's PIN code, follow these steps:
  - a) Locate the WPS PIN code in wireless device's in Web GUI.
  - b) Key in the Client PIN code on the text box.
- 12. Click Start.

Steps to enable WPS (WiFi Protected Setup):

- 1. From the navigation panel, go to Basic > Router.
- Selecting operating band (2.4 GHz or 5 GHz) for WPS function. Each 2. Frequency: one is enabled separately.
- Selecting [On] to run WPS, which simplifies the process of connecting 3. Enable WPS: any device to the WiFi network.

NOTE: Authentication method supported by WPS is: WPA2-Personal. Not supported methods are: Shared Key, WPA-Enterprise, WPA2-Enterprise and RADIUS.

9. In the WPS Method field, select Push Button or Client PIN code. If you select Push Button, a) Click Start or press the WPS button located on at the rear of the WiFi Router. b) Press the WPS button on your wireless device. This is normally identified by the WPS

### 2.3.3 LAN Setup

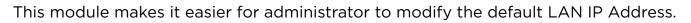

| LAN           |               |
|---------------|---------------|
| LAN IP        | 192.168.1.1   |
| Subnet Mask   | 255.255.255.0 |
| ✓ DHCP Server |               |
|               |               |
|               | Apply         |

Steps to modify LAN IP settings:

- 1. From the navigation panel, go to Basic > Router.
- 2. LAN IP: The LAN IP address of the WiFi Router. Its default value is 192.168.1.1. In IP-based networks, packets are sent to the network devices' specific IP addresses.
- 3. Subnet Mask: Subnet mask of WiFi Router. Its default value is 255.255.255.0
- 4. DHCP Server: DHCP (Dynamic Host Configuration Protocol) is mostly used to allocate IP address for LAN-side devices. And a DHCP server can inform LAN-side devices of DNS server's address, default gateway IP and etc. This WiFi Router can allocate 253 IP addresses at most.

NOTE: It's recommended for administrator to select DHCP Server for LAN IP setting. If not, administrator has to assign IP address to LAN-side device manually.

5. Click Apply.

### 2.3.4 WAN Setup

Click WAN button to configure the WAN connection settings: 1. Connection Type: Choose the Internet Service type. There are five options are DHCP, PPPoE, Static, PPTP and L2TP. Consult your ISP if you are unsure what kind of WAN connection types to select.

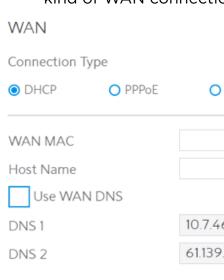

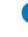

- 2. If you select DHCP, below show the steps to set
- WAN MAC:
- Internet connection for new MAC addresses.

To fix this issue, you can do either of the following:

- subscription.
- original device.
- Host Name: provided by ISP.
  - DNS1&DNS2:
- Click Apply.

| Static | O PPTP | O L2TP    |
|--------|--------|-----------|
|        |        | MAC Clone |
|        |        |           |
| 6.1    |        |           |
| .2.69  |        |           |
| Apply  |        |           |

MAC (Media Access Control) address is a unique identifier that identifies your computer or device in the network. ISPs monitor the MAC

addresses of devices that connect to their services, and would disallow

Contact your ISP and request to update the MAC address associated with your ISP

• Clone or change the MAC address of the new device to match the MAC address of the

This field lets you provide a host name for WiFi Router. Usually it's

Either of them indicates IP address of a DNS server.

### 3. If you select PPPoE, below show the steps to set

| Connection <sup>-</sup> | Туре       |          |        |               |
|-------------------------|------------|----------|--------|---------------|
| O DHCP                  | PPPoE      | O Static | O PPTP | O L2TP        |
| Username                |            |          |        |               |
| Password                |            |          |        | Show Password |
| Connect to [            | ONS Server | Yes O No |        |               |
| DNS 1                   |            |          |        |               |
| DNS 2                   |            |          |        |               |

4. If you select Static, below show the steps to set

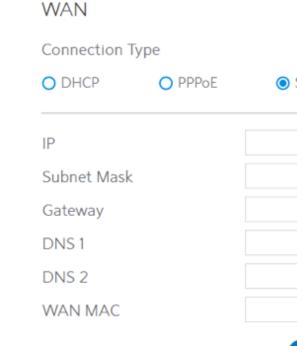

- Username: This field is only available when you set the WAN Connection Type as PPPoE, PPTP or L2TP.
- Password: This field is only available when you set WAN Connection Type as PPPoE, PPTP or L2TP.
- DNS1 & DNS2: Either of them indicates IP address of a DNS server that WiFi Router will contact.
- Click Apply.

NOTE: All of the parameters mentioned above are provided. If you need assistance, please contact Charter customer service.

- IP: this field. • Subnet Mask: this field. • Gateway:
  - address in this field.
- DNS 1 & DNS 2: Either of them indicates IP address of a DNS server.
- WAN MAC: connection for new MAC addresses.

To fix this issue, you can do either of the following: Contact your ISP and request to update the MAC address associated with your ISP

- subscription.
- original device.
- Click Apply.

| Static | O PPTP | O L2TP    |
|--------|--------|-----------|
|        |        |           |
|        |        |           |
|        |        |           |
|        |        |           |
|        |        | MAC Clone |
|        |        |           |
| Apply  |        |           |

If WAN connection requires a static IP address, key in the IP address in

If WAN connection requires a static IP address, key in the subnet mask in

If WAN connection requires a static IP address, key in the gateway IP

MAC (Media Access Control) address is a unique identifier that identifies your computer or device in the network. ISPs monitor the MAC addresses of devices that connect to their services, and would disallow Internet

• Clone or change the MAC address of the new device to match the MAC address of the

#### 5. If you select PPTP, below show the steps to set

• IP:

• Subnet Mask:

• Gateway:

Click Apply.

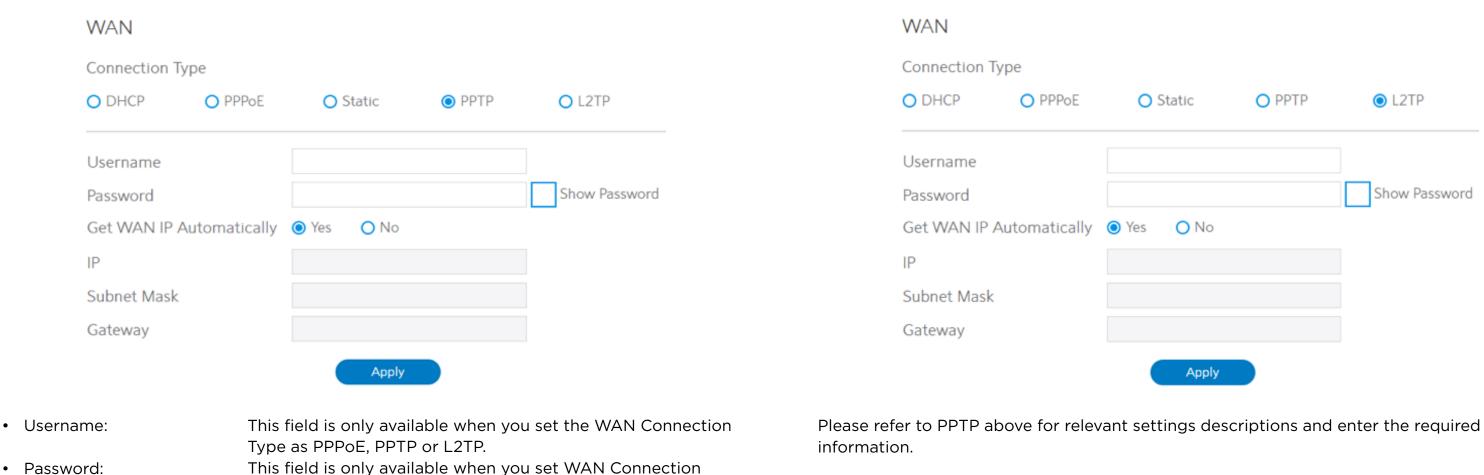

If WAN connection requires a static IP address, key in the IP

If WAN connection requires a static IP address, key in the

If WAN connection requires a static IP address, key in the

Type as PPPoE, PPTP or L2TP. • Get WAN IP Automatically: Select Yes to get WAN IP automatically and No to enter IP

manually below.

address in this field.

subnet mask in this field.

gateway IP address in this field.

| itatic | О РРТР | ● L2TP        |
|--------|--------|---------------|
|        |        | Show Password |
| O No   |        |               |
|        |        |               |
| Apply  |        |               |

### 2.3.5 Parental Control

Parental Control lets administrator control the Internet access of the client.

| Basic Advanced   | Wizard |                    |                                                                                                    |
|------------------|--------|--------------------|----------------------------------------------------------------------------------------------------|
|                  |        | Parental Control   |                                                                                                    |
| Network          | >      |                    |                                                                                                    |
| Router           | >      |                    | Parent Control allows you to control the Internet access of the child client you add in. To use Parent Control:                                                                                                    |
| Parental Control | >      |                    | 1. You can select and add client by drop-down list of [Client Name] column.                                                                                                    |
| Services         | >      |                    | <ol> <li>Click the plus(+) icon in [Add/Delete] column to add the client you select.</li> <li>You can add schedule in the [Time Management] column. If not, the default action<br/>is to use the filters all the time.</li> </ol> |
| System           | >      | 9                  | <ol> <li>Select the desired time slots for allowed access times. Drag and hold to create<br/>longer time slots.</li> </ol>                                                                                                    |
|                  |        |                    | <ol> <li>If you add no filter(url/keyword/service), the default action is to allow all packets<br/>passthrough.</li> <li>Click [Confirm] to save the new settings.</li> </ol>                                                     |
|                  |        | Enable Parental Co | ntrol On                                                                                                    |
|                  |        | System time        | Sun Feb 12 22: 51: 50 2017                                                                                                    |

### Client & Schedule List (Maximum: 16)

| Client Name | Client MAC | Time Management | Add / Delete |
|-------------|------------|-----------------|--------------|
| \$          |            | -               | Φ            |

### URL Filter List (Maximum: 16)

| URL Filter | Add / Delete |
|------------|--------------|
|            | 0            |

### Keyword Filter List (Maximum: 16)

| Keyword Filter | Add / Delete |
|----------------|--------------|
|                | 0            |

### Service Filter List (Maximum: 16)

| Port Range | Protocol |   | Add / Delete |
|------------|----------|---|--------------|
|            | ТСР      | 0 | Φ            |
|            | Apply    |   |              |

Steps to set parental control function:

- 1. From the navigation panel, go to Basic > Parental Control.
- 2. Enable Parental Control: Select On to enable parental control, Select Off to disable parental control.
- 3. Client & Schedule List: communicating with the WiFi Router.
  - •Client MAC: MAC address of the selected client.

NOTE: Client Name just makes it easier for technician to distinguish LAN-side devices. The Client MAC in fact specify the device with the Client Name.

- client's access to Internet.
- •Add/Delete: Click or to add/delete the profile.
- 4. URL Filter List

  - •URL Filter: WEB URLs which contain the URLs defined by user.
  - For example, the filter "abc" can filter both "www.abc.com" •Add/Delete: Click • or • to add/delete the profile.
- 5. Keyword Filter List
  - contain the keyword in list.
  - filter "abc" can filter both "www.abc.com"
  - •Add/Delete: Click or to add/delete the profile.
- 6. Service Filter List
  - •Service Filter List: WiFi Router prevents LAN-side device from communicating with remote device with user defined Port Range and Protocol. like "xxxx", or a port range like "xxxx:xxxx". •Protocol: Select the type of protocol that the Service Filter will use. •Add/Delete: Click • or • to add/delete the profile.
- 7. Click Apply.

•Client Name: Select client from the list. The name in the list stands for the client that is

•Time Management: Click , then setup the client's schedule timetable to allow or deny

•URL Filter List: WiFi Router prevents LAN-side device from accessing the URL in list.

•Keyword Filter List: WiFi Router prevents LAN-side device from accessing to webpages

•Keyword Filter: WEB URLs which contain the keywords defined by user. For example, the

•Port Range: Defines the range of port in LAN side. The Port Range can be a single port

### 2.3.6 Services

### 2.3.6.1 USB Printer Sharing

USB Printer sharing lets administrator plug a USB printer to WiFi Router's USB port and set up the printer server.

#### Basic Advanced Wizard Services > USB Printer Sharing > Add Printer > Network Add Printer Printer Print Jobs Router > O HELP Parental Control > Available Printers Services $\sim$ USB Printer Sharing HP Deskjet 1000 J110 series

Steps to set up USB Printer sharing:

- 1. From the navigation panel, go to Basic > Service > USB Printer sharing.
- 2. Plug in the USB interface of the printer to the WiFi Router. Confirm your printer has been detected and click Continue.
- 3. Select one of the following modes to install the printer driver, and click Add printer.
- Auto select: Automatically searches for the appropriate printer driver and installs. If there is no corresponding printer driver, the system displays add a printer error; please select the correct printer driver manually.
- Select printer driver: Manually select the corresponding Printer brand and model.
- Choose PPD File: If the above methods are unable to correctly install the printer driver, then you can upload a PPD File. Select your PPD file and click the upload button.

| Basic Advanced     | Wizard |                                |                                |        |
|--------------------|--------|--------------------------------|--------------------------------|--------|
|                    |        | Services > USB Printer Sharing | > Add Printer                  |        |
| Network            | >      |                                |                                |        |
| Router             | >      | Add Printer Printer Pr         | int Jobs                       | G HELP |
| Parental Control   | >      |                                |                                | G HEDP |
| Services           | ~      | Available Print                | ers                            |        |
| USB Printer Sharin | g      | Name                           | HP_Deskjet_1000_J110_series    |        |
| FTP Server         |        | Description                    | HP_Deskjet_1000_J110_series    |        |
| Samba              |        | Choose Model                   | HP Deskjet 1000 j110 Serie 🗘   |        |
| WebDAV             |        |                                | The Deskjet 1000 Jillo Serie V |        |
| DLNA               |        |                                | Add Printer                    |        |
| AFP                |        |                                | Additimet                      |        |

below.

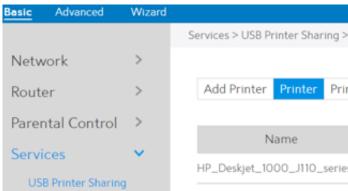

for the printer in Windows Finder.

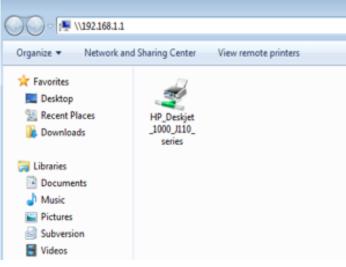

6. Double-click the printer icon and if you see the status interface as shown below, the then return to Add Printer settings and select the correct driver.

| 🖶 HP_Deskjet_1000_J110_series on 192.168.1.1 |        |       |       |      |     |
|----------------------------------------------|--------|-------|-------|------|-----|
| Printer Document View                        |        |       |       |      |     |
| Document Name                                | Status | Owner | Pages | Size | Sut |
|                                              |        |       |       |      |     |
|                                              |        |       |       |      |     |
|                                              |        |       |       |      |     |
|                                              |        |       |       |      |     |
| •                                            |        |       |       |      | •   |
|                                              |        |       |       |      |     |
|                                              |        |       |       |      | ÷t. |

4. Printer tab displays whether your printer is operating correctly with the print server, as

| Pri   | nter                        |        |           |        |
|-------|-----------------------------|--------|-----------|--------|
| nt Jo | obs                         |        |           | G HELP |
|       | Details                     | Status | Operation |        |
| s     | HP_Deskjet_1000_J110_series | Idle   | /0        |        |

5. To check whether your printer is working correctly or not, input the LAN address (192.168.1.1)

|                         | - | × |
|-------------------------|---|---|
| • 49 Search 192.168.1.1 |   | Q |
|                         | • | 0 |
|                         |   |   |
|                         |   |   |
|                         |   |   |
|                         |   |   |
|                         |   |   |
|                         |   |   |
|                         |   |   |
|                         |   |   |

installation was successful. If an error message prompts that the driver cannot be found,

#### 7. You can view print status information in the Print Jobs tab.

| Basic | Advanced          | Wizard |                                             |      |
|-------|-------------------|--------|---------------------------------------------|------|
|       |                   |        | Services > USB Printer Sharing > Print Jobs |      |
| Netw  | vork              | >      |                                             |      |
| Route | er                | >      | Add Printer Printer Print Jobs              | HELP |
| Parer | ntal Control      | >      |                                             |      |
| Servi | ces               | ×      | Search                                      |      |
| US    | B Printer Sharing | 1      | All Jobs                                    |      |
| FTF   | P Server          |        |                                             |      |
| Sar   | nba               |        | Print Jobs List                             |      |
| We    | bDAV              |        | PRINTER SIZE FILENAME STATUS CONTROL        | L    |
| DU    | NA                |        |                                             |      |

- All active jobs, including processing and pending jobs. Active:
- Processing: The job currently processing/communicating print data.
- All Jobs: All print jobs.

### 2.3.6.2 FTP

FTP Server enables an FTP server to share files from USB disk to other devices via your local area network or via the Internet. This page shows information about the FTP Server and enable or disable it. If you want to set more configurations, please go to Advanced > Servers > FTP.

| Basic | Advanced          | Wizard |                         |
|-------|-------------------|--------|-------------------------|
|       |                   |        | Services > FTP Server   |
| Netw  | vork              | >      |                         |
| Route | er                | >      | Generic_UDISK           |
| Parer | ntal Control      | >      | Kingston_DataTraveler_3 |
| Servi | ces               | ×      |                         |
| US    | B Printer Sharing | ,      | FTP                     |
| FTF   | Server            |        | Enable FTP              |
| Sar   | nba               |        |                         |
| We    | bDAV              |        | Maximum number of Conne |
| DL    | NA                |        | Enable Outside Access   |
| AFI   | p                 |        | Outside Access          |
| NF    | S                 |        | Local Access Method     |
| Syste | m                 | >      | Outside Access Method   |
|       |                   |        |                         |

Display information on FTP Server:

- 1. From the navigation panel, go to go to Basic > Services > FTP.
- 2. Connect an external USB hard disk drive or USB flash drive to your WiFi Router, and your device will be displayed here.
- 3. Enable FTP:

6. Outside Access:

7. Safely Remove Disk:

- Click On/Off to enable/disable Internet access to FTP service.
- 4. Maximum number of Connections: The maximum number of concurrent connections for the Network Neighborhood or FTP Server.
- 5. Enable Outside Access:
- Select On/Off to enable/disable access to FTP server by wide area network.
- The numbers of external service ports
- (default value: 8021).
- Click to safely remove USB devices. When the USB disk is ejected successfully, the USB status shows 'No device '.

| _0      |                       | Safely Remove Disk |
|---------|-----------------------|--------------------|
|         |                       |                    |
|         |                       |                    |
|         | On                    |                    |
| ections | 20                    |                    |
|         | Yes                   |                    |
|         | 8021                  |                    |
|         | ftp://192.168.1.1     |                    |
|         | ftp://10.8.4.187:8021 |                    |
|         |                       |                    |

### 2.3.6.3 Samba

Samba Share lets you set up the accounts and permissions for the Samba service. This page shows information about the Samba Server and enable or disable it. If you want to set more configurations, please go to Advanced > Servers > Samba.

| Basic Advanced      | Wizard |                                   |                                                                               |        |
|---------------------|--------|-----------------------------------|-------------------------------------------------------------------------------|--------|
|                     |        | Services > Samba                  |                                                                               |        |
| Network             | >      |                                   |                                                                               |        |
| Router              | >      | SanDisk_Extreme                   | Safely Remove Disk                                                            | ( HELP |
| Parental Control    | >      | Kingston_DataTraveler_            | .3_0 Safely Remove Disk                                                       |        |
| Services            | ×      | This setting has already been cor | nfigured in Advanced Settings. You can view the details in Advanced Settings. |        |
| USB Printer Sharing | 3      | Samba                             |                                                                               |        |
| FTP Server          |        | Salliba                           |                                                                               |        |
| Samba               |        | Enable Share                      | On                                                                            |        |
| WebDAV              |        | Device Name                       | RAC2V1K                                                                       |        |
| DLNA                |        | Work Group                        | Workgroup                                                                     |        |
| AFP                 |        | Account                           | admin                                                                         |        |
| NFS                 |        | Samba Access Path                 | \\192.168.1.1                                                                 |        |
| System              | >      |                                   |                                                                               |        |

- From the navigation panel, go to Basic > Services > Samba.
- Connect an external USB hard disk drive or USB flash drive to your WiFi Router, and your device will be displayed here.
- Enable Share: Click the On/Off to enable/disable Internet access to Samba service.
- Device Name: Enter a name for your device and you can use this name in your web browser's URL field to quickly access the device as a Network Place service.
- Work Group: Group name of the WiFi Router in Network Neighborhood.
- Safely Remove Disk: Click to safely remove the disk. When the USB disk is ejected successfully, the USB status shows 'No device '.

### 2.3.6.4 WebDAV

The client can write operations in WebDAV directory with appropriate permissions. This page shows information about the WebDAV Server and enable or disable it. If you want to set more configurations, please go to Advanced > Servers > WebDAV.

| asic Advanced       | Wizard   |                           |                              |
|---------------------|----------|---------------------------|------------------------------|
|                     |          | Services > WebDAV         |                              |
| Network             | >        |                           |                              |
| Router              | >        | Generic_UDISK             |                              |
| Parental Control    | >        | Kingston_DataTraveler_3_0 |                              |
| Services            | <b>v</b> |                           |                              |
| USB Printer Sharing | 3        | WebDAV                    |                              |
| FTP Server          |          | Enable WebDAV             | On                           |
| Samba               |          | HTTP Access Port          | 80                           |
| WebDAV<br>DLNA      |          | HTTPS Access Port         | 443                          |
| AFP                 |          | Enable Outside Access     | Yes                          |
| NFS                 |          | Outside Access HTTP       | 8080                         |
| System              | >        | Outside Access HTTPS      | 8443                         |
|                     |          | LAN                       |                              |
|                     |          | WebDAV HTTP Access Path   | http://192.168.1.1:80/UUU    |
|                     |          | WebDAV HTTPS Access Path  | https://192.168.1.1:443/UUU  |
|                     |          | WebDAV HTTP Access Path   | http://192.168.1.1:80/BING   |
|                     |          | WebDAV HTTPS Access Path  | https://192.168.1.1:443/BING |

WebDAV HTTP Access Path WebDAV HTTPS Access Path WebDAV HTTP Access Path WebDAV HTTPS Access Path

- 1. From the navigation panel, go to Basic > Services > WebDAV.
- 2. Connect an external USB hard disk drive or USB flash drive to your WiFi Router, and your device will be displayed here.
- 3. HTTP Access Port:
- 4. HTTPS Access Port:
- 5. Enable Outside Access: Select On/Off to enable/disable access to WebDAV server by wide area network.

The port to access the WebDAV server for HTTP protocol in the

The port to access the WebDAV server for HTTPS protocol in the

local area network (default value: 80).

http://10.8.4.187:8080/UUU

https://10.8.4.187:8443/UUU

http://10.8.4.187:8080/BING

https://10.8.4.187:8443/BING

local area network (default value: 443).

30

- 6. Outside Access HTTP: The port number of external service ports via HTTP (default value: 8080).
- 7. Outside Access HTTPS: The port number of external service ports via HTTPS (default value: 8443).
- Click to safely remove the disk. When the USB disk is ejected 8. Safely Remove Disk: successfully, the USB status shows 'No device '.

### 2.3.6.5 DLNA

DLNA (Digital Living Network Alliance) lets you share audio, image and video. Your WiFi Router lets DLNA-supported devices access multimedia files from the USB disk connected to your WiFi Router. This page shows information about the DLNA Server and enable or disable it. If you want to set more configurations, please go to Advanced > Servers > DLNA.

| Basic Advanced     | Wizard |                          |
|--------------------|--------|--------------------------|
|                    |        | Services > DLNA          |
| Network            | >      |                          |
| Router             | >      | TOSHIBA_TransMemory      |
| Parental Control   | >      |                          |
| Services           | ~      | DLNA                     |
| USB Printer Sharii | ng     | Enable DLNA Media Server |
| FTP Server         |        | Media Server Name        |
| Samba              |        |                          |
| WebDAV             |        |                          |
| DLNA               |        |                          |

Steps to set DLNA:

- 1. From the navigation panel, go to Basic > Services > DLNA.
- device will be displayed here.
- 3. Enable DLNA Media Server: Switch DLNA media server on or off.
- 4. Media Server Name:

5. Safely Remove Disk:

The DLNA server's name, which will be displayed by the media player such as VLC or Windows Media Player. Click to safely remove the disk. When the USB disk is ejected successfully, the USB status shows 'No device '.

|                |         | Safely Remove | Disk | G HELP |
|----------------|---------|---------------|------|--------|
|                |         |               |      |        |
|                |         |               |      |        |
| On             |         |               |      |        |
| DLNA server on | RAC2V1K |               |      |        |
|                |         |               |      |        |

2. Connect an external USB hard disk drive or USB flash drive to your WiFi Router, and your

### 2.3.6.6 AFP

An AFP server is a kind of network file sharing server based on AFP protocol implementation, mainly used for file sharing between Linux and MAC systems. This page shows information about the AFP server and enable or disable it. If you want to set more configurations, please go to Advanced > Servers > AFP.

| Basic | Advanced          | Wizard |                           |                   |                    |
|-------|-------------------|--------|---------------------------|-------------------|--------------------|
|       |                   |        | Services > AFP            |                   |                    |
| Netw  | vork              | >      |                           |                   |                    |
| Route | er                | >      | Generic_UDISK             |                   | Safely Remove Disk |
| Parer | ntal Control      | >      | Kingston_DataTraveler_3_0 | )                 | Safely Remove Disk |
| Servi | ces               | ×      |                           |                   |                    |
| US    | B Printer Sharing | 1      | AFP                       |                   |                    |
| FTF   | Server            |        | Enable Share              | On                |                    |
| Sar   | nba               |        |                           |                   |                    |
| We    | bDAV              |        | AFP Access Path           | afp://192.168.1.1 |                    |
| DLI   | NA                |        |                           |                   |                    |

### Steps to set AFP:

- 1. From the navigation panel, go to Basic > Services > AFP.
- 2. Connect an external USB hard disk drive or USB flash drive to your WiFi Router, and your device will be displayed here.
- 3. Enable Share: Click On/Off to enable/disable AFP service.
- 4. Safely Remove Disk: Click to safely remove the disk. When the USB disk is ejected successfully, the USB status shows 'No device '.

### 2.3.6.7 NFS

Network File System Server is used to share the USB disk with clients via network. Clients can mount the remote disk to a local directory for a faster speed than using a Samba server. This page shows information about the NFS Server and enable or disable it. If you want to set more configurations, please go to Advanced > Servers > NFS.

| Basic Advanced      | Wizard   |                          |
|---------------------|----------|--------------------------|
|                     |          | Services > NFS           |
| Network             | >        |                          |
| Router              | >        | Generic_UDISK            |
| Parental Control    | >        | Kingston_DataTraveler_3_ |
| Services            | <b>~</b> |                          |
| USB Printer Sharing | 1        | NFS                      |
| FTP Server          |          | Enable NFS               |
| Samba               |          | Enable Ni 5              |
| WebDAV              |          |                          |
| DLNA                |          |                          |
| AFP                 |          |                          |
| NFS                 |          |                          |

### Steps to set NFS:

- 1. From the navigation panel, go to Basic > Services > NFS.
- 2. Connect an external USB hard disk drive or USB flash drive to the WiFi Router, then device's name will be displayed here.
- 3. Enable NFS: USB storage via the NFS service.
- 4. Safely Remove Disk: Click to safely remove the disk. When the USB disk is ejected

| _0 |    |  | ly Remove Disk<br>ly Remove Disk | G HELP |
|----|----|--|----------------------------------|--------|
|    |    |  |                                  |        |
|    | On |  |                                  |        |
|    |    |  |                                  |        |

Enable or disable NFS service. When disabled, users can't access the

successfully, the USB status shows 'No device '.

### 2.3.7 System

This module lets sign in user do some settings, such as changing your own sign in password, selecting time-zone and adding NTP server. If you changed the password, the user password to sign in SSH will be changed.

| Basic Advanced                                    | Wizard |                                                                    |                 |                      |        |  |  |
|---------------------------------------------------|--------|--------------------------------------------------------------------|-----------------|----------------------|--------|--|--|
|                                                   |        | System                                                             |                 |                      |        |  |  |
| Network                                           | >      |                                                                    |                 |                      |        |  |  |
| Router                                            | >      | Change the Router Login Password                                   |                 |                      |        |  |  |
| Parental Control                                  | >      | Username                                                           | admin           |                      | ( HELP |  |  |
| Services                                          | >      | New Password                                                       |                 |                      |        |  |  |
| System                                            | >      | Retype New Password                                                |                 | Show Password        |        |  |  |
|                                                   |        | Miscellaneous                                                      | America (Denous |                      |        |  |  |
|                                                   |        | Time Zone                                                          | America/Denver  | 0                    |        |  |  |
|                                                   |        | Auto Logout                                                        | 5               | Minutes (Disable: 0) |        |  |  |
|                                                   |        | NTP Server (Maxir                                                  | num:6)          |                      |        |  |  |
|                                                   |        | NTP Ser                                                            | ver             | Add/Delete           |        |  |  |
|                                                   |        |                                                                    |                 | 0                    |        |  |  |
|                                                   |        | us.pool.nt                                                         | p.org           | 0                    |        |  |  |
|                                                   |        | north-america.p                                                    | ool.ntp.org     | 0                    |        |  |  |
|                                                   |        | time.nist.                                                         | gov             | 0                    |        |  |  |
|                                                   |        | pool.ntp.                                                          | org             | 0                    |        |  |  |
|                                                   |        |                                                                    | Apply           |                      |        |  |  |
| Steps to set th<br>1. From the na<br>2. Username: |        | m settings:<br>on panel, go to Basic > Sys<br>Name used to sign ir |                 |                      |        |  |  |

- 3. New Password: New sign in password for WiFi Router.
- 4. Retype New Password: Retype new sign in password for WiFi Router.
- The time zone used by default. 5. Time Zone:

6. Auto Logout: Auto sign out after a specified period of time.

7. NTP Server: DNS of a NTP (Network Time Protocol) server.

8. Click Apply.

## 2.4 Advanced Setup

### 2.4.1 Network

### 2.4.1.1 WAN Settings

## 2.4.1.1.1 Internet Settings

WiFi Router supports several WAN connection types. Select the type from the WAN Connection Type dropdown menu.

| asic Advanced    | Wizard |                          |
|------------------|--------|--------------------------|
|                  |        | Network > WAN > Internet |
| Network          | ×      |                          |
| WAN              |        | Internet DDNS UPnP       |
| LAN              |        |                          |
| Wireless         |        | Basic                    |
| IPv6             |        | Dasic                    |
| Parental Control |        | WAN Connection Type      |
| Multicast        |        | MTU                      |
| Routing          |        |                          |
| Services Config  | >      | WAN DNS Sett             |
| Security         | >      | Connect to DNS Server    |
| QoS              | >      | DNS 1                    |
| Admin            | >      | DNS 2                    |
| ools             | >      |                          |
| itatus           | >      | Account Setting          |
|                  |        | Authentication           |
|                  |        | Username                 |
|                  |        | Password                 |
|                  |        |                          |
|                  |        | Special Require          |
|                  |        | Host Name                |
|                  |        | MAC Address              |
|                  |        | DHCP Query Frequency     |

| Port Trigg | ering                | Port Forwarding | DMZ | NAT Pass Through |        |
|------------|----------------------|-----------------|-----|------------------|--------|
|            |                      |                 |     |                  | ( HELP |
|            |                      |                 |     |                  |        |
|            |                      |                 |     |                  |        |
|            | DHC                  | P               | 0   |                  |        |
|            | 1280                 |                 | ~   |                  |        |
|            | 1280                 |                 |     |                  |        |
|            |                      |                 |     |                  |        |
| ings       |                      |                 |     |                  |        |
|            | Yes                  | O No            |     |                  |        |
|            |                      |                 |     |                  |        |
|            | 10.7.4               |                 |     |                  |        |
|            | 61.13                | 9.2.69          |     |                  |        |
|            |                      |                 |     |                  |        |
| gs         |                      |                 |     |                  |        |
| 0          | • • •                | • • • • • • • • |     |                  |        |
|            | <ul><li>No</li></ul> | ne 🔿 802.1x ME  | )5  |                  |        |
|            |                      |                 |     |                  |        |
|            |                      |                 |     |                  |        |
|            |                      |                 |     |                  |        |
| ement      |                      |                 |     |                  |        |
| ement      |                      |                 |     |                  |        |
|            |                      |                 |     |                  |        |
|            |                      |                 |     | MAC Clone        |        |
|            | Aar                  | active Made     |     |                  |        |
|            | Agre                 | essive Mode     |     | \$               |        |
|            |                      | 4-1-            |     |                  |        |
|            |                      | Apply           |     |                  |        |
|            |                      |                 |     |                  |        |

Steps to configure WAN connection settings:

- 1. From the navigation panel, go to Advanced > Network > WAN > Internet.
- 2. WAN Connection Type: Choose the Internet Service Provider type. There are 5 options: DHCP, PPPoE, Static, PPTP and L2TP. If you are unsure which type to select, please consult your ISP.
- 3. MTU: Maximum Transmission Unit value, which defines the maximum length of a packet. 4. Connect to DNS Server: Lets WiFi Router get IP address from the DNS Server
  - automatically. DNS Server is a host on the Internet that translates Internet names to numeric IP addresses.
- 5. Get WAN IP Automatically: Select Yes to get WAN IP automatically and No to enter IP manually below. 6. IP Address: If your WAN connection requires a static IP address, key in the
- IP address in this field. 7. Subnet Mask: If your WAN connection requires a static IP address, key in the subnet mask in this field.
- 8. Default Gateway: If your WAN connection requires a static IP address, type in the gateway IP address in this field.
- 9. DNS 1 & DNS 2: Either of them indicates an IP address of a DNS server.
- 10. Authentication: Use 802.1x MD5 authentication or not (IEEE 802.1x is an IEEE Standard for port-based Network Access Control).

Username for 802.1x MD5 authentication.

Password for 802.1x MD5 authentication.

PPTP Encryption method. Select Auto for automatic Microsoft

- 11. Username:
- 12. Password:
- 13. PPTP Options:
  - Point-to-Point Encryption (MPPE) and select No Encryption to disable MPPE. Select MPPE 40 for 40-bit MPPE with PPTP
    - Server and select MPPE 128 for 128-bit MPPE with PPTP Server.
- 14. Access Concentrator Name: Specifies the Access Concentrator to connect to. If unset, pppd uses the first discovered one.
- 15. Additional Pppd Options: Additional command line arguments to pass to the pppd daemon.
- 16. Host Name: This field lets you provide a host name for your WiFi Router. It is usually provided by ISP.
- 17. MAC Address: MAC address identifies a device in the network. ISPs monitor the MAC addresses of devices that connect to their services, and would disallow Internet connection for new MAC addresses.
  - To fix this issue, you can do either of the following:
  - Contact your ISP and request to update the MAC address associated with your ISP subscription.
  - · Clone or change the MAC address of the new device to match the MAC address of the original device.

19. Enable Default Route:

20.VPN Server:

21. Click Apply.

18. DHCP Query Frequency: Some ISP blocks MAC addresses if the device makes DHCP gueries too often. To prevent this, change the DHCP Query Frequency. In the default Aggressive mode, if your WiFi Router does not get a response from the ISP, it sends another query after 20 seconds and makes three more attempts. In Normal mode, if your WiFi Router does not get a response from the ISP, it makes a second query after 120 seconds and makes two more attempts. Whether to create a default route over the tunnel. IP address or DNS for VPN server.

### 2.4.1.1.2 DDNS

DDNS(Dynamic DNS)makes administrator can get access to WiFi Router even though it's working within a local network.

| Basic   | Advanced    | Wizard |                           |                 |                 |     |                  |        |
|---------|-------------|--------|---------------------------|-----------------|-----------------|-----|------------------|--------|
|         |             |        | Network > WAN > DDNS      |                 |                 |     |                  |        |
| Netwo   | rk          | ×      |                           |                 |                 |     |                  |        |
| WAN     |             |        | Internet DDNS UPnP        | Port Triggering | Port Forwarding | DMZ | NAT Pass Through |        |
| LAN     |             |        |                           |                 |                 |     |                  | ( HELP |
| Wirel   | ess         |        | D                         |                 |                 |     |                  |        |
| IPv6    |             |        | Basic                     |                 |                 |     |                  |        |
| Paren   | tal Control |        | Enable the DDNS Client    | Yes             | O No            |     |                  |        |
| Multi   | cast        |        | Server                    | WWW             | dyndns.com      | \$  | Vendor Website   |        |
| Routi   | ng          |        | Host Name                 | Enter           | the name.       |     |                  |        |
| Service | es Config   | >      | Username or E-mail Addres | SS              |                 |     |                  |        |
| Securit | ty          | >      | Password or DDNS Key      |                 |                 |     |                  |        |
| QoS     |             | >      |                           |                 |                 |     |                  |        |
| Admin   |             | >      |                           |                 | Apply           |     |                  |        |

Steps to set up DDNS:

- 1. From the navigation panel, go to Advanced > Network > WAN > DDNS.
- 2. Enable the DDNS Client: Yes means enable DDNS function, No means disable DDNS function.
- 3. Server: Select supported DDNS service provider's URL from the list.
- 4. Host Name: URL that has been registered in the specified Vendor.
- 5. Username or E-mail Address: User name or email address which has been registered in the specified vendor.
- 6. Password or DDNS Key: Password which has been registered in the specified vendor.
- 7. Click Apply.

NOTES: DDNS service will not work properly under these conditions:

- When the WiFi Router is using a private WAN IP address (192.168.x.x, 10.x.x.x, or 172.16.x.x), as indicated by yellow text.
- The WiFi Router works on a network who uses multiple NAT tables.

### 2.4.1.1.3 UPnP

UPnP (Universal Plug and Play) let devices (such as routers, televisions, stereo systems) be controlled via an IP-based network with or without a central control unit. Under the help of UPnP, one device can be discovered once it has connected to network, then device can be remotely configured to support P2P applications, interactive gaming, video conferencing, and web or proxy servers. Unlike Port forwarding, UPnP automatically configures the WiFi Router to accept incoming connections and direct requests to a specific PC on the local network.

| Basic | Advanced       | Wizard |                            |            |          |         |     |                  |        |
|-------|----------------|--------|----------------------------|------------|----------|---------|-----|------------------|--------|
|       |                |        | Network > WAN > UPnP       |            |          |         |     |                  |        |
| Netw  | vork           | ×      |                            |            |          |         |     |                  |        |
| WA    | AN             |        | Internet DDNS UPnP Port    | Triggering | Port For | warding | DMZ | NAT Pass Through |        |
| LA    | N              |        |                            |            |          |         |     |                  | ( HELP |
| Wi    | reless         |        | Desta                      |            |          |         |     |                  |        |
| IPv   | 6              |        | Basic                      |            |          |         |     |                  |        |
| Par   | rental Control |        | Enable UPnP                | Yes        | O No     |         |     |                  |        |
| Mu    | ulticast       |        | Advertisement Period       | 30         |          | Seconds |     |                  |        |
| Ro    | uting          |        | Advertisement Time To Live | 2          |          | hops    |     |                  |        |
| Servi | ices Config    | >      |                            |            |          |         |     |                  |        |
| Secu  | rity           | >      |                            |            | Apply    |         |     |                  |        |

### Steps to set up UPnP:

- 1. From the navigation panel, go to Advanced > Network > WAN > UPnP.
- 2. Enable UPnP:
- 3. Advertisement Period:

- 4. Advertisement Time To Live: Number of hops that an advertisement will be transmitted.
- 5. Click Apply.

- Yes means enable UPnP and No means disable it.
- WiFi Router will broadcast its UPnP information to all devices every advertisement-period seconds.

### 2.4.1.1.4 Port Triggering

Port triggering mechanism forwards the packets from the Incoming Port to the local client when the local client makes an outgoing connection through a predetermined port/port range (Triggering Port).

| Basic <u>Advanced</u> | Wizard |                                                                              |
|-----------------------|--------|------------------------------------------------------------------------------|
|                       |        | Network > WAN > Port Triggering                                              |
| Network               | ×      |                                                                              |
| WAN                   |        | Internet DDNS UPnP Port Triggering Port Forwarding DMZ NAT Pass Through      |
| LAN                   |        |                                                                              |
| Wireless              |        | Basic                                                                        |
| IPv6                  |        | DASIC                                                                        |
| Parental Control      |        | Enable Port Triggering O Yes O No                                            |
| Multicast             |        | Well-Known Applications Please Select 0                                      |
| Routing               |        |                                                                              |
| Services Config       | >      | Port Triggering List (Maximum: 32)                                           |
| Security              | >      | Description Trigger Port Local IP Protocol Incoming Port Operation Operation |
| QoS                   | >      | C TCP C TCP C                                                                |
| Admin                 | >      | Apply                                                                        |

Steps to set up Port Triggering:

- 1. From the navigation panel, go to Advanced > Network > WAN > Port Triggering.
- 2. Enable Port Triggering: Check to enable or disable Port Triggering.
- 3. Well-Known Applications: Select popular games and web services to add to the Port Triggering List.
- 4. Description: A brief description for application.
- 5. Triggering Port: When there is incoming data from LAN-side application to this port, the Port Triggering mechanism will be activated.

Defines the range of port. After Port triggering mechanism has

been activated, the data from port within this range will be

forwarded to the corresponding port of the application which

- 6. Local IP: Local host's IP address. Select the type of protocol that the application will use.
- 7. Protocol:
- 8. Incoming Port:
- 9. Operation:

10. Click Apply.

NOTE: Triggering Port element in the list is regarded as a triggering, that's to say when data comes to this port, the Port Triggering mechanism will be activated.

has activated Port triggering mechanism.

Add, Edit or Delete operation for this item.

### 2.4.1.1.5 Port Forwarding

Port forwarding lets remote computers access a specific service within a LAN-side network. It can redirect a network request from one address/ports (Public IP/Port) to another (Local IP/Port).

| Basic | Advanced       | Wizard |             |           |         |      |
|-------|----------------|--------|-------------|-----------|---------|------|
|       |                |        | Network > W | /AN > Por | t Forwa | rdi  |
| Netv  | vork           | ~      |             |           |         |      |
| W     | AN             |        | Internet    | DDNS      | UPnP    | P    |
| LA    | N              |        |             |           |         |      |
| W     | reless         |        | Port F      | orwa      | ardin   | q    |
| IPv   | 6              |        |             | _         |         |      |
| Par   | rental Control |        | Servio      | es        | Public  | : IP |
| Mu    | ulticast       |        |             |           |         |      |
|       |                |        |             |           |         |      |

### Steps to set up Port Forwarding:

- 1.
- 2. Click the Add button to add the port forwarding rules.

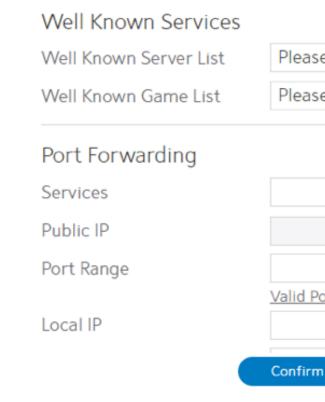

| ding            |                 |       |     |         |        |      |     |
|-----------------|-----------------|-------|-----|---------|--------|------|-----|
|                 |                 |       |     |         |        |      |     |
|                 |                 |       |     |         |        |      |     |
| Port Triggering | Port Forwarding | DMZ   | NAT | Pass Th | rough  | _    |     |
|                 |                 |       |     |         |        | 0 H  | ELP |
|                 |                 |       |     |         |        |      |     |
| g List (Max     | ximum: 128)     |       |     |         | A      | dd   |     |
| IP/Port         | Local ID /Dort  | Proto | col | Status  | Oneret | tion |     |
| IP/POIL         | Local IP/Port   | Proto | COI | Status  | Operat | tion |     |
|                 |                 |       |     |         |        |      |     |
|                 | Apply           |       |     |         |        |      |     |

From the navigation panel, go to Advanced> Network> WAN>Port Forwarding.

|              |          | <b>^</b> |
|--------------|----------|----------|
| ase Select   | $\hat{}$ |          |
| ase Select   | $\odot$  |          |
|              |          |          |
|              |          |          |
|              |          |          |
|              | 0        | 1        |
|              |          |          |
| l Port Range |          |          |
|              | 0        |          |
|              |          | *        |

| 3. | Well Known Server List: | Select a pre-defined Server list from the drop-down menu and the |
|----|-------------------------|------------------------------------------------------------------|
|    |                         | Port Forwarding List will be auto-filled.                        |
| 4. | Well Known Game List:   | Select a game from the Server list and the Port Forwarding List  |
|    |                         | will be auto-filled.                                             |
| 5. | Services:               | A short description about this service.                          |
| 6. | Public IP:              | IP address of WAN Port.                                          |
| 7. | Port Range:             | Defines the range of port in WAN side.                           |
|    |                         |                                                                  |
|    |                         |                                                                  |

NOTE: A network makes use of ports in order to exchange data, with each port assigned a port number and a specific task. For example, port 80 is used for HTTP. A specific port can only be used by one application or service at a time. Hence, two PCs attempting to access data through the same port at the same time would fail. For example, you cannot set up Port Forwarding for port 100 for two PCs at the same time.

8. Local IP: The client's LAN IP address.

- 9. Local Port: Enter a specific port to receive forwarded packets. Leave this field blank if you want the incoming packets to be redirected to the specified port range.
- 10. Protocol: The required protocol. Refer to the documentation for the service that you are hosting.
- The status of this rule, on or off. 11. Status:
- 12. Operation: Edit or Delete operation for this rule.
- 13. Click Apply

Steps to check whether Port Forwarding module has been activated successfully:

- Ensure that your server or application is set up and running.
- You will need a client outside your LAN which has Internet access (referred to as "Internet client"). This client should not be connected to the WiFi Router.
- On the Internet client, use the WiFi Router's WAN IP to access the server. If port forwarding has been successful, you should be able to access available/specified files or applications.

Differences between port triggering and port forwarding:

- Port triggering will work even without setting up a specific LAN IP address. Unlike port forwarding, which requires a static LAN IP address, port triggering allows dynamic port forwarding using the WiFi Router. Predetermined port ranges are configured to accept incoming connections for a limited period of time. Port triggering lets multiple computers run applications that would normally require manually forwarding the same ports to each PC on the network.
- Port triggering is more secure than port forwarding since the incoming ports are not open all the time. They are opened only when an application is making an outgoing connection through the triggering port.

## 2.4.1.1.6 DMZ

Virtual DMZ module exposes one client to the Internet, allowing this client to receive all inbound packets directed to a Local Area Network. For IPv4, inbound traffic from the Internet is usually discarded and routed to a specific client only if port forwarding or a port trigger has been configured on the network. For IPv6, inbound traffic from the Internet is usually discarded and routed to a specific client address or a prefix only the ipv6 firewall have the rules to let them in. In a DMZ configuration, one network client receives all inbound packets.

CAUTION: Opening all of the client's ports to outside attacks. Please be aware

| Basic | Advanced       | Wizard |                             |   |
|-------|----------------|--------|-----------------------------|---|
|       |                |        | Network > WAN > DMZ         |   |
| Netv  | vork           | ~      |                             |   |
| W     | AN             |        | Internet DDNS UPnP          |   |
| LA    | N              |        |                             |   |
| Wi    | reless         |        | Pasia                       |   |
| IPv   | 6              |        | Basic                       |   |
| Par   | rental Control |        | Enable IPv4 DMZ             |   |
| Mu    | ulticast       |        | IP Address of Exposed Stati | C |
| Ro    | uting          |        | Enable IPv6 DMZ             |   |
| Serv  | ices Config    | >      | IPv6 Address of Exposed St  | а |
| Secu  | rity           | >      | IPv6 prefix for DMZ setting |   |
| QoS   |                | >      |                             |   |
| Adm   | in             | >      |                             |   |

Steps to set up DMZ:

- 1. From the navigation panel, go to Advanced > Network > WAN > DMZ.
- 2. Enable IPv4 DMZ:
- - address.
- 4. Enable IPv6 DMZ:

|           |         |                      |       | vulnerable to<br>in using DMZ |        |
|-----------|---------|----------------------|-------|-------------------------------|--------|
|           |         |                      |       |                               |        |
|           |         |                      |       |                               |        |
|           |         |                      |       |                               |        |
| Port Triç | ggering | Port Forwarding      | DMZ   | NAT Pass Through              | ( HELP |
| on        | Yes     | O No                 |       |                               |        |
| ation     | Yes     | O No                 |       |                               |        |
|           | No pre  | fix for ipv6 DMZ set | ting! |                               |        |
|           |         |                      |       |                               |        |

Check to enable or disable DMZ.

3. IP Address of Exposed Station: LAN IP address of a client who can provide DMZ service. This makes the device with this IP address expose to Internet. Make sure that the server client has a static IP

Check to enable or disable IPv6 DMZ.

5. IPv6 Address of Exposed Station: The client's LAN IPv6 address that will provide the DMZ service and be exposed on the Internet.

- 6. IPv6 prefix for DMZ setting: The IPv6 DMZ address must be in the range of IPv6 prefix. Show it for user to set valid DMZ address.
- 7. Click Apply.

### 2.4.1.1.7 NAT Pass Through

Router to the network server.

|                  |   | Network > W |           | T Pass T | brough         |       |              |     |                  |      |
|------------------|---|-------------|-----------|----------|----------------|-------|--------------|-----|------------------|------|
|                  |   | Network > W | AN ZINA   | I Fd55 I | mougn          |       |              |     |                  |      |
| Network          | ~ |             |           |          |                |       |              |     |                  |      |
| WAN              |   | Internet    | DDNS      | UPnP     | Port Triggerin | g Por | t Forwarding | DMZ | NAT Pass Through | _    |
| LAN              |   |             |           |          |                |       |              |     |                  | (0 H |
| Wireless         |   | Decie       |           |          |                |       |              |     |                  |      |
| IPv6             |   | Basic       |           |          |                |       |              |     |                  |      |
| Parental Control |   | PPTP Pass   | through   |          | En             | able  |              | ;   |                  |      |
| Multicast        |   | L2TP Pass   | through   |          | En             | able  |              | ;   |                  |      |
| Routing          |   | IPSec Pass  | through   |          | En             | able  |              | (   |                  |      |
| Services Config  | > | SSL Passth  | rough     |          | En             | able  |              | :   |                  |      |
| Security         | > | RTSP Pass   | through   |          | En             | able  |              | :   |                  |      |
| QoS              | > | H.323 Pas   | sthrough  |          | En             | able  |              | ;   |                  |      |
| Admin            | > | SIP Passth  | rough     |          | En             | able  |              | ;   |                  |      |
|                  |   | NORM Pas    | sthroug   | h        | En             | able  |              | ;   |                  |      |
| Tools            | > | Enable PPI  | PoE Relay | /        | Di             | able  |              | (   |                  |      |
| Status           | > |             |           |          |                |       |              |     |                  |      |

Steps to set up NAT Pass Through:

- Through.
- 2. PPTP Passthrough: Enable or disable. Point-to-Point Tunneling Protocol (PPTP) is a method for implementing virtual private networks. 3. L2TP Passthrough: Enable or disable. In computer networking, Layer 2 Tunneling Protocol (L2TP) is a tunneling protocol used to support virtual private

- 4. IPSec Passthrough: Enable or disable. Internet Protocol Security (IPsec) is a protocol suite for securing Internet Protocol (IP) communications by authenticating and encrypting each IP packet of a communication session.
- communications security over a computer network. 6. RTSP Passthrough: Enable or disable. The Real Time Streaming Protocol (RTSP) is a network control protocol designed for use in entertainment and communications systems to control streaming media servers.

### NAT Pass Through lets a Virtual Private Network (VPN) connection pass through the WiFi

1. To configure NAT Pass Through settings, go to Advanced > Network > WAN > NAT Pass

- networks (VPNs) or as part of the delivery of services by ISPs. It does not provide any encryption or confidentiality by itself.
- 5. SSL Passthrough: Secure Sockets Layer(SSL) is cryptographic protocols that provide

- 7. H.323 Passthrough: Enable or disable. H.323 is a recommendation from the ITU Telecommunication Standardization Sector (ITU-T) that defines the protocols to provide audio-visual communication sessions on any packet network.
- 8. SIP Passthrough: Enable or disable. The Session Initiation Protocol (SIP) is a communications protocol for signaling and controlling multimedia communication sessions. The most common applications of SIP are in Internet telephony for voice and video calls, as well as instant messaging all over Internet Protocol (IP) networks.
- 9. NORM Passthrough: Enable or disable. NACK-Oriented Reliable Multicast (NORM) Transport Protocol, which is able to provide end-to-end reliable transport of bulk data objects or streams over generic IP multicast routing and forwarding services.
- 10. Enable PPPoE Relay: PPPoE relay lets devices in LAN establish an individual PPPoE connection that passes through NAT.
- 11. When done, click Apply.

### 2.4.1.2 LAN Settings

### 2.4.1.2.1 LAN

The LAN IP module lets administrator modi

| Basic | Advanced      | Wizard |                        |
|-------|---------------|--------|------------------------|
|       |               |        | Network > LAN > LAN IP |
| Netw  | vork          | ×      |                        |
| WA    | AN .          |        | LAN IP DHCP Server     |
| LA    | N             |        |                        |
| Wi    | reless        |        | D                      |
| IPv   | 6             |        | Basic                  |
| Par   | ental Control |        | IP Address             |
| Mu    | lticast       |        | Subnet Mask            |
| Roi   | uting         |        |                        |
| Servi | ces Config    | >      |                        |

Steps to modify the LAN IP settings:

- 1. From the navigation panel, go to Advanced > Network > LAN > LAN IP.
- addresses.
- 4. Click Apply.

NOTE: Any change to the LAN IP module will affect router's DHCP settings.

| fy LAN- | -side IP ad  | dress of | the rout | ter. |        |
|---------|--------------|----------|----------|------|--------|
|         |              |          |          |      |        |
|         |              |          |          |      |        |
|         |              |          |          |      |        |
|         |              |          |          |      |        |
|         |              |          |          |      | ( HELP |
|         |              |          |          |      |        |
|         |              |          |          |      |        |
|         | 192.168.1.1  |          |          |      |        |
|         | 255.255.255. | D        |          |      |        |
|         |              |          |          |      |        |
|         | Apply        |          |          |      |        |

2. IP Address: The LAN IP address of WiFi Router. The default value is 192.168.1.1. In IPbased networks, data packets are sent to the network devices' specific IP

3. Subnet Mask: The LAN subnet mask of WiFi Router. Its default value is 255.255.255.0

### 2.4.1.2.2 DHCP Server

DHCP server can assign each client an IP address and informs the client of DNS server's IP, default gateway's IP and etc. This WiFi Router can allocate up to 253 IP addresses for LANside devices.

| Basic | Advanced        | Wizard |                             |                         |           |                                                              | addro          |
|-------|-----------------|--------|-----------------------------|-------------------------|-----------|--------------------------------------------------------------|----------------|
|       |                 |        | Network > LAN > DHCP Server |                         |           |                                                              | eithe          |
| Net   | work            | ×      |                             |                         |           | <ol> <li>Default Gateway:</li> <li>8. DNS Server:</li> </ol> | IP ad<br>IP ad |
| v     | VAN             |        | LAN IP DHCP Server          |                         |           | 8. DNS Server.                                               | into a         |
| L     | AN              |        |                             |                         | G HELP    |                                                              | as a l         |
| v     | Vireless        |        |                             |                         |           | 9. WINS Server:                                              | Winc           |
| 15    | Pv6             |        | Basic                       |                         |           |                                                              | each           |
| P     | arental Control |        | Enable DHCP Server          | 🖲 Yes 🔵 No              |           |                                                              | Addr           |
| N     | fulticast       |        | Domain Name                 | lan1                    |           | 10. Enable Manual:                                           | Assig          |
| R     | outing          |        | IP Pool Starting Address    | 192.168.1.2             |           | 11. MAC:<br>12. IP:                                          | MAC<br>IP ad   |
| Ser   | vices Config    | >      | IP Pool Ending Address      | 192.168.1.254           |           | 13. Add/Delete:                                              | Add/           |
|       | -               |        | -                           |                         |           | 14. Click Apply.                                             | ,              |
| Sec   | urity           | >      | Lease Time                  | 604800                  |           |                                                              |                |
| Qo    | S               | >      | Default Gateway             | 192.168.1.1             |           |                                                              |                |
| Adr   | nin             | >      |                             |                         |           |                                                              |                |
| Тоо   | lc              | >      | DNS and WINS S              | erver                   |           | NOTES:                                                       |                |
|       |                 |        | DNS Server                  | 192.168.1.1             |           | <ul> <li>We recommend the</li> </ul>                         | at administra  |
| Sta   | tus             | >      |                             | 192.108.1.1             |           | can be any numbe                                             |                |
|       |                 |        | WINS Server                 |                         |           | An IP Pool Starting                                          | 9 Address sho  |
|       |                 |        | Static IP Assignm           | ent within DHCP IP Pool | (Maximum: |                                                              |                |
|       |                 |        | 64)                         |                         |           |                                                              |                |
|       |                 |        | Enable Manual               | O Yes                   |           |                                                              |                |
|       |                 |        |                             | Apply                   |           |                                                              |                |

Steps to configure the DHCP server:

- 1. From the navigation panel, go to Advanced > Network > LAN > DHCP Server.
- 2. Enable DHCP Server: Enable DHCP server function which lets WiFi Router act as a DHCP server to automatically assign IP addresses to network clients. If this function is disabled, administrator has to manually set LAN devices.

49

Domain Name for clients who request IP Address from DHCP Server. This field only contains alphanumeric characters and

4. IP Pool Starting Address: Starting address that can be allocated to LAN-side devices. 5. IP Pool Ending Address: Ending address that can be allocated to LAN-side devices. Defines the time that LAN-side devices can use the assigned IP ess. When the lease time expires, the network client will er send renew or rebind message to a DHCP server. Idress of the gateway for LAN.

Idress of a DNS server. DNS Server is used to resolve a DNS a numerical IP Address. By default, the WiFi Router will act DNS server.

lows Internet Naming Service manages interactions of PC with the Internet. If you use a WINS server, enter the IP ress of server here.

an fixed IP address for clients.

address of LAN-side device.

Idress within DHCP IP Pool for LAN-side device.

/Delete static IP.

dash symbols.

3. Domain Name:

6. Lease Time:

ator use an IP address format of 192.168.1.xxx (where xxx) and 254) when specifying an IP address range. ould not be greater than the IP Pool Ending Address.

### 2.4.1.3 Wireless Settings

### 2.4.1.3.1 Basic

Basic settings allow you to set up the basic wireless settings.

| Basic | Advanced       | Wizard |                                   |                     |       |
|-------|----------------|--------|-----------------------------------|---------------------|-------|
|       |                |        | Network > Wireless > <b>Basic</b> |                     |       |
| Netv  | work           | ~      |                                   |                     |       |
| W     | AN             |        | Basic WPS ACL Radio Advanced      | 1                   |       |
| LA    | AN .           |        |                                   |                     | G HEL |
| W     | /ireless       |        | Basic                             |                     |       |
| IP    | v6             |        | Dasic                             |                     |       |
| Pa    | rental Control |        | Frequency                         | 2.4GHz 0            |       |
| M     | ulticast       |        | SSID Enable                       | 💿 Yes 🔵 No          |       |
| Ro    | outing         |        | WiFi Network Name                 | MySpectrumWiFi8d-2G |       |
| Serv  | vices Config   | >      | Hide SSID                         | 🔿 Yes 💿 No          |       |
| Secu  | urity          | >      | Security Setting                  | WPA2 Personal 0     |       |
| QoS   | )              | >      | WPA Encryption                    | AES 0               |       |
| Adm   | nin            | >      | WiFi Password                     | reasonanchor876     |       |
|       |                |        | Protected Management Frames       | Disable 0           |       |
| Tool  | S              | >      | Max Clients                       | 128                 |       |
| Stat  | us             | >      | Password Rotation Interval        | 3600                |       |
|       |                |        |                                   |                     |       |
|       |                |        |                                   | Apply               |       |

- 8. WiFi Password:
- 9. Protected Management Frames: Protected some ty disasso
  10. Max Clients: The main the enclosed some ty disasso
  11. Password Rotation Interval: This fiel a WPA to indice
  12. Click Apply. Please i

Steps to set up the basic wireless settings:

- 1. From the navigation panel, go to Advanced > Network > Wireless > Basic.
- 2. Frequency: Select the frequency band to configure.
- 3. SSID Enable: Switch the SSID on/off (enable/disable).
- 4. WiFi Network Name: A name whose length is less than 32 characters is used to identify a wireless network. WiFi devices automatically detect all networks within its communication range.
- 5. Hide SSID: If [Yes] is selected, network name (SSID) does not show in site surveys by wireless mobile clients and they can only connect to WiFi Router by manually enteringnetwork name (SSID).
- 6. Security Setting: This field enables authentication methods for wireless clients.
- 7. WPA Encryption: Enable WPA Encryption to encrypt data.

Requires a password of 8-63 characters (letters,

numbers or a combination) or 8 - 64 hex digits to start the encryption process.

Protected Management Frames is a feature to protect some types of management frames like deauthorization, disassociation and action frames.

The maximum number of clients allowed.

This field specifies the interval (in seconds) after which a WPA group password is changed. Enter [0] (zero) to indicate that a periodic key-change is not required. Please input the value between 600 to 86400 (seconds).

### 2.4.1.3.2 WPS

WPS (WiFi Protected Setup) is a wireless security standard that lets you easily connect devices to a wireless network. You can trigger the WPS function via the PIN code or WPS button. Reference 2.3.2 WPS Setup

| Basic <u>Advanced</u> | Wizard |                          |                               |        |
|-----------------------|--------|--------------------------|-------------------------------|--------|
|                       |        | Network > Wireless > WPS |                               |        |
| Network               | ×      |                          |                               |        |
| WAN                   |        | Basic WPS ACL Radio      | Advanced                      |        |
| LAN                   |        |                          |                               | ( HELP |
| Wireless              |        | Note: ACL will only take | effect when WPS is disabled.  |        |
| IPv6                  |        | Basic                    |                               |        |
| Parental Control      |        | DASIC                    |                               |        |
| Multicast             |        | Frequency                | 2.4GHz 0                      |        |
| Routing               |        | Enable WPS               | On                            |        |
| Services Config       | >      | Connection Status        | WPS-ENROLLEE-SEEN             |        |
| Security              | >      | Configured               | Yes                           |        |
| QoS                   | >      | AP PIN Code              | 62312387                      |        |
|                       |        | WPS Method               | Push Button O Client PIN Code |        |
| Admin                 | >      | PIN Code                 |                               |        |
| Tools                 | >      |                          |                               |        |
| Status                | >      |                          | Start                         |        |

### 2.4.1.3.3 ACL

ACL can be used to allow or disallow one device to associate to the AP/ Router.

| _     |                |        |                              |
|-------|----------------|--------|------------------------------|
| Basic | Advanced       | Wizard |                              |
|       |                |        | Network > Wireless > ACL     |
| Netw  | vork           | ~      |                              |
| W/    | AN             |        | Basic WPS ACL Radio A        |
| LA    | N              |        |                              |
| W     | reless         |        | 🚹 Note: ACL will only take e |
| IPv   | 6              |        | Desta                        |
| Par   | rental Control |        | Basic                        |
| Mu    | ilticast       |        | Frequency                    |
| Roi   | uting          |        | WiFi Network Name            |
| Servi | ices Config    | >      | Enable MAC Filter            |
| Secu  | rity           | >      | MAC Filter Mode              |
| QoS   |                | >      | MAC Filter List              |
| Adm   | in             | >      | MACTILEI LISU                |
| Tools |                | >      | MAC                          |
| TOOLS | >              |        |                              |
| Statu | IS             | >      |                              |
|       |                |        |                              |

Steps to set up the ACL:

| 1. | From the navigation | panel, go to Advance    |
|----|---------------------|-------------------------|
| 2. | Frequency:          | In the frequency fiel   |
|    |                     | use for the ACL sett    |
| 3. | WiFi Network Name:  | A name whose lengt      |
|    |                     | wireless network.       |
| 4. | Enable MAC Filter:  | Enable MAC filter or    |
| 5. | MAC Filter Mode:    | Select Accept to allo   |
|    |                     | the AP/ Router, sele    |
|    |                     | from associating to     |
| 6. | MAC Filter List:    | Enter the MAC addre     |
|    |                     | either limit specific I |
|    |                     | Router, or specifical   |
|    |                     | with the AP/Router.     |
| 7  | When done click An  | nly                     |

7. When done, click Apply.

| dvanced     |                     |   |              | G HELP |
|-------------|---------------------|---|--------------|--------|
| ffect when  | WPS is disabled.    |   |              |        |
|             |                     |   |              |        |
|             |                     |   |              |        |
|             | 2.4GHz              | 0 |              |        |
|             | MySpectrumWiFi67-2G |   |              |        |
|             | Yes O No            |   |              |        |
|             | Accept              | 0 |              |        |
| (Maxir      | num: 64)            |   |              |        |
| Filter List |                     |   | Add / Delete |        |
|             | \$                  |   | Θ            |        |
|             | Apply               |   |              |        |

1. From the navigation panel, go to Advanced > Network > Wireless > ACL.

ld, select the frequency band that you want to tings.

yth is less than 32 characters is used to identify a

r disable.

low devices in the MAC filter list to associate to ect Reject to prevent devices in the MAC filter list the AP /Router.

ress of the wireless device. MAC filtering lets users MAC addresses from associating with the AP/ Ily indicates which MAC addresses can associate

### 2.4.1.3.4 Radio

Administrator can set some advanced feature for radio of the WiFi Router.

| Basic | Advanced       | Wizard |                             |                           |   |
|-------|----------------|--------|-----------------------------|---------------------------|---|
|       |                |        | Network > Wireless > Radio  |                           |   |
| Netw  | vork           | ×      |                             |                           |   |
| WA    | AN             |        | Basic WPS ACL Radio Advance | ed                        |   |
| LAI   | N              |        |                             |                           | G |
| Wi    | reless         |        | Basic                       |                           |   |
| IPv   | 6              |        | Dasic                       |                           |   |
|       | rental Control |        | Frequency                   | 2.4GHz 0                  |   |
|       | lticast        |        |                             |                           |   |
|       | uting          |        | Schedule                    |                           |   |
| Servi | ices Config    | >      | Enable Wireless Scheduler   | 🖲 Yes 🔵 No                |   |
| Secu  | rity           | >      | Date to Enable (Weekdays)   | Mon Tue Wed Thu Fri       |   |
| QoS   |                | >      | Time of Day To Enable       | 00 : 00 ~ 23 : 59 All Day |   |
| Adm   | in             | >      | Date to Enable (Weekend)    | Sat Sun                   |   |
| Tools |                | >      | Time of Day To Enable       | 00 : 00 ~ 23 : 59 All Day |   |
| Statu |                | >      |                             |                           |   |
|       |                |        | Radio Setting               |                           |   |
|       |                |        | Enable Radio                | Yes O No                  |   |
|       |                |        | Wireless Mode               | b/g/n 0                   |   |
|       |                |        |                             | b/g Protection            |   |
|       |                |        | Channel Bandwidth           | 20/40 MHz 0               |   |
|       |                |        | Control Channel             | Auto 0                    |   |
|       |                |        | Extension Channel           | Auto 0                    |   |
|       |                |        | Enable TX Bursting          | Enable 0                  |   |
|       |                |        | Tx Power Adjustment         | 100% 0                    |   |
|       |                |        | OBSS RSSI                   | 35                        |   |
|       |                |        | RTS Threshold               | 2347                      |   |
|       |                |        | Fragmentation Threshold     | 2346                      |   |
|       |                |        | Beacon Interval             | 100                       |   |
|       |                |        | HT AMPDU Factor             | 65535 0                   |   |
|       |                |        | VHT AMPDU Factor            | 1048575 0                 |   |
|       |                |        | DCS Enable                  | Disable 0                 |   |
|       |                |        | Radio Resource Managment    | Enable 0                  |   |

Steps to set Radio:

- 1.
- 2. Frequency: 3. Enable Wireless Scheduler: Switch wireless schedule on or not. 4. Date to Enable (Weekdays): Select weekdays to enable Wi-Fi.
- 5. Time of Day To Enable:
- 7. Time of Day To Enable: 8. Enable Radio:
- 9. Wireless Mode:
- 10. Channel Bandwidth:
- 11. Control Channel:
- 12. Extension Channel:
- 13. Enable TX Bursting:
- 14. Tx Power Adjustment:

From the navigation panel, go to Advanced > Network > Wireless > Radio. Selecting the frequency band that the WiFi Router is running. Set weekday time to enable Wi-Fi. 6. Date to Enable (Weekend): Select weekend days to enable Wi-Fi. Set weekend time to enable WiFi. Select [Yes] to enable wireless radio (wireless network). Select [No] to disable wireless radio (wireless network). Select a Wireless Mode of your 802.11n interface. Sets manual channel bandwidth. The radio channel for wireless connection operation. Extension (Secondary) channel is above/below the control (Primary) channel. TX Bursting improves transmission speed between WiFi Router and 802.11g devices. Set the capability for transmission power. The maximum value is 100%. You can save power and increase security if you don't require full wireless range.

NOTE: Increasing the Transmission Power adjustment values may affect the stability of the wireless network.

| 15. | OBSS RSSI:               | Configure OB                                                                          |
|-----|--------------------------|---------------------------------------------------------------------------------------|
| 16. | RTS Threshold:           | configured va<br>Select a lower<br>improve wirel<br>network with<br>devices.          |
| 17. | Fragmentation Threshold: | Set the fragm<br>fragment size                                                        |
| 18. | Beacon Interval:         | Beacon Interv<br>beacon and the<br>millisecond, of<br>improve trans<br>or for roaming |
| 19. | HT AMPDU Factor:         | Enables or dis<br>interface. Red<br>but no aggreg<br>disabled.                        |

Apply

BSS RSSI threshold. If OBSS RSSI is greater than alue, then only move to 20 Mhz.

er value for RTS (Request to Send) Threshold to less communication in a busy or noisy wireless high network traffic and numerous wireless

nentation threshold, which is the maximum e.

val means the period of time between one the next one. The default value is 100 (the unit is or 1/1000 second). Lower the Beacon Interval to smission performance in unstable environment ng clients, but it will be power consuming. isables Tx AMPDU aggregation for the entire eceiving aggregate frames will still be performed, gate frames will be transmitted if this is

| 20. | VHT AMPDU Factor:         | Set VHT capability field, Maximum A-MPDU length       |
|-----|---------------------------|-------------------------------------------------------|
|     |                           | exponent.Value range is 0 to 7. Maximum A-MPDU length |
|     |                           | exponent indicates the maximum length of A-MPDU that  |
|     |                           | the station can receive.                              |
| 21. | DCS Enable:               | Enable or disable DCS function which is a feature to  |
|     |                           | detect and avoid CW interference.                     |
| 22  | Dadia Dasaurea Managamant | Enables or disables 802 11/                           |

- 22. Radio Resource Management: Enables or disables 802.11k
- 23. When done, click Apply.

### 2.4.1.3.5 Advanced

The Professional module provides advanced configuration options.

| Basic | Advanced      | Wizard |                               |
|-------|---------------|--------|-------------------------------|
|       |               |        | Network > Wireless > Advanced |
| Netw  | /ork          | ~      |                               |
| WA    | AN            |        | Basic WPS ACL Radio A         |
| LAI   | N             |        |                               |
| Wi    | reless        |        | CCID Catting                  |
| IPv   | 6             |        | SSID Setting                  |
| Par   | ental Control |        | Frequency                     |
| Mu    | lticast       |        | WiFi Network Name             |
| Rou   | uting         |        | TX STBC                       |
| Servi | ces Config    | >      | RX STBC                       |
| Secu  | rity          | >      | Set AP Isolated               |
| QoS   |               | >      | Multicast Rate (Mbps)         |
| Adm   | in            | >      | Short Guard Interval          |
| -     |               | >      | DTIM Interval                 |
| Tools |               | /      | WMM                           |
| Statu | IS            | >      | WMM APSD                      |
|       |               |        | Turbo QAM                     |
|       |               |        | Universal Beamforming         |
|       |               |        | Disable Specific              |

| 31 | 30 | 29 | 28 | 27 |
|----|----|----|----|----|
|    |    |    |    |    |
| 15 | 14 | 13 | 12 | 11 |
|    |    |    |    |    |
|    | _  |    |    | _  |

NOTE: We recommend that administrators use the default settings.

| I                   |   |
|---------------------|---|
| l                   |   |
|                     |   |
|                     |   |
| 2.4GHz              | 0 |
| MySpectrumWiFi67-2G |   |
| Enable              | 0 |
| Enable              | 0 |
| 🔿 Yes 💿 No          |   |
| Auto                | 0 |
| Enable              | 0 |
| 3                   |   |
|                     |   |
| Enable              | 0 |
|                     | 0 |
| Enable              |   |

### c MCS Data Rates

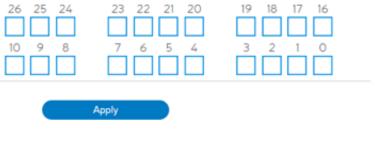

In this module, administrator can configure the followings:

1. From the navigation panel, go to Advanced > Network > Wireless > advanced.

| 2.  | Frequency:                                                                     | Select the frequency band to configure professional settings.                                                                                                    |  |  |  |  |
|-----|--------------------------------------------------------------------------------|----------------------------------------------------------------------------------------------------|--|--|--|--|
| 3.  | WiFi Network Name:                                                             | A name whose length is less than 32 characters is used to identify a wireless network.                                                                                                    |  |  |  |  |
| 4.  | TX STBC:                                                                       | Enables or disables the Space Time Coding Block<br>(STBC) feature, as described in 802.11n specification, in<br>transmitting (TX) direction.                                                                                                    |  |  |  |  |
| 5.  | RX STBC:                                                                       | Enables or disables the Space Time Coding Block<br>(STBC)feature, as described in 802.11n specification, in<br>receiving(RX) direction.                                                                                                    |  |  |  |  |
| 6.  | Set AP Isolated:                                                               | Prevent wireless devices from communicating with each<br>other via WiFi Router. This feature is useful if many<br>guests frequently join or leave your network. Select [Yes]<br>to enable this feature or select [No] to disable.                     |  |  |  |  |
| 7.  | Multicast Rate (Mbps):                                                         | Setting transmission rate for multicast.                                                                                                    |  |  |  |  |
| 8.  | Short Guard Interval:                                                          | Defines the length of time that the WiFi Router spends<br>for CRC (Cyclic Redundancy Check). CRC is a method<br>of detecting errors during data transmission. Select<br>Enable for a busy wireless network with high network                          |  |  |  |  |
| 9.  | DTIM Interval:                                                                 | traffic.<br>DTIM (Delivery Traffic Indication Message) Interval or<br>Data Beacon Rate is the time interval before a signal is<br>sent to a wireless device in sleep mode indicating that<br>a data packet is awaiting delivery. The default value is |  |  |  |  |
| 10. | WMM:                                                                           | three milliseconds.<br>Enables or disables WMM capabilities in the driver.<br>The WMM capabilities perform special processing for<br>multimedia stream data including voice and video data.                                                           |  |  |  |  |
| 11. | WMM APSD:                                                                      | Enable WMM APSD (WiFi Multimedia Automatic<br>Power Save Delivery) to improve power management<br>between wireless devices. Select Disable to switch off<br>WMM APSD.                                                                                 |  |  |  |  |
| 12. | Turbo QAM:                                                                     | 256-QAM (MCS 8/9) support. Wireless Mode must be set to auto.                                                                                                    |  |  |  |  |
| 13. | Universal Beamforming:                                                         | For legacy wireless network adapters which do not<br>support beamforming, the WiFi Router estimates the<br>channel and determines the steering direction to<br>improve the downlink speed. (Also known as Implicit<br>Beamforming.)                   |  |  |  |  |
| 14. | . Disable Specific MCS Data Rates: Disabling specific MCS data rates per SSID. |                                                                                                    |  |  |  |  |

15. Click Apply.

### 2.4.1.4 IPv6

widely available, contact your ISP to make sure whether IPv6 service is provided.

| Basic Advanced   | Wizard |                               |
|------------------|--------|-------------------------------|
|                  |        | Network > IPv6                |
| Network          | ~      |                               |
| WAN              |        | Basic                         |
| LAN              |        |                               |
| Wireless         |        | Connection Type               |
| IPv6             |        |                               |
| Parental Control |        | IPv6 WAN Settir               |
| Multicast        |        | WAN IPv6 MTU                  |
| Routing          |        | User Class Option             |
| Services Config  | >      | Auto Configuration            |
| Security         | >      |                               |
| QoS              | >      | IPv6 LAN Settin               |
| Admin            | >      | Enable LAN                    |
| Tools            | >      | Simultaneous                  |
| Status           | >      | LAN IPv6 Address              |
|                  |        | LAN Prefix Length             |
|                  |        | LAN IPv6 Prefix               |
|                  |        | Enable Pool Setting For Lan H |
|                  |        | DHCP Pool Start               |
|                  |        | DHCP Pool End                 |
|                  |        | LAN IPv6 MTU                  |
|                  |        | IPv6 DNS Setting              |

Port Ranges Val

MapT function is enable, but

# The module is used to set some basic functions related to IPv6. For IPv6 service is not yet

|         |               |             |    |      | 0 | HELP |
|---------|---------------|-------------|----|------|---|------|
|         | Native        |             | \$ |      |   |      |
|         |               |             | -  |      |   |      |
| ng      |               |             |    |      |   |      |
| ng      |               |             |    |      |   |      |
|         | 1280          |             |    |      |   |      |
|         | charter_m     | ap          |    |      |   |      |
|         | O Enable      | Disable     |    |      |   |      |
|         |               |             |    |      |   |      |
| a       |               |             |    |      |   |      |
| ıg      |               |             |    |      |   |      |
|         | Enable        | O Disable   |    |      |   |      |
|         | 💿 Enable      | O Disable   |    |      |   |      |
|         |               |             |    |      |   |      |
|         | 64            |             |    |      |   |      |
|         |               |             |    |      |   |      |
| Host    | O Enable      | Disable     |    |      |   |      |
|         |               |             |    | - 1  |   |      |
|         |               |             |    | 1000 |   |      |
|         | 15.00         |             |    | 1000 |   |      |
|         | 1500          |             |    |      |   |      |
|         |               |             |    |      |   |      |
| g       |               |             |    |      |   |      |
| matic   | 🖲 Yes 🛛 N     | 0           |    |      |   |      |
|         |               |             |    |      |   |      |
| id for  | Port Fo       | rwarding    |    |      |   |      |
|         | nge for port  |             |    |      |   |      |
| bore re | inge sor port | evenuevenų: |    |      |   |      |
|         |               |             |    |      |   |      |
|         |               |             |    |      |   |      |
|         |               |             |    |      |   |      |
|         |               |             |    | h.   |   |      |
|         |               |             |    |      |   |      |

Apply

Steps to set up IPv6:

- 1. From the navigation panel, go to Advanced > Network > IPv6.
- Select IPv6 connection type to configure Disable, 2. Connection Type: Native and Static IPv6. Set the WAN interface's ipv6 address. 3. WAN IPv6 Address: WAN Prefix Length: Set the WAN interface's ipv6 prefix length. 4. 5. WAN IPv6 Gateway: Set the WAN interface's ipv6 gateway Set the WAN interface's IPv6 MTU 6. WAN IPv6 MTU: (Maximum Transmission Unit). The user class option (15) of ORO that DHCPv6 7. User Class Option: clients send to the DHCPv6 server by solicit message.
- 8. Auto Configuration:

The WAN interface's address assign type (SLAAC). Enable: WAN interface can get ipv6 address by SLAAC. Disable: WAN interface gets the ipv6 address only by stateful.

9. Enable LAN: Enable/Disable WiFi Router allocating IPv6 addresses for LAN-side devices. 10. Simultaneous: The mode which hosts connected to the LAN interface can get IPv6 addresses. When enabled, hosts get IPv6 address by simultaneous Stateless and Stateful (requires address between DHCP pool start and end values). When disabled, hosts do not get IPv6 addresses simultaneously, and a mode must be selected instead (SLAAC + RDNSS, SLAAC+Stateless DHCPv6, Stateful DHCPv6). 11. LAN IPv6 Address: Set LAN interface's IPv6 address. 12. LAN Prefix Length: Set LAN interface's IPv6 prefix length. 13. LAN IPv6 Prefix: Set LAN interface's prefix. 14. Enable Pool Setting For Lan Host: Enable to set DHCP pool start and end values for client IPv6 address assign range, it's disable by default. 15. DHCP Pool Start: DHCPv6 address setting address pool start. 16. DHCP Pool End: DHCPv6 address setting address pool end. 17. PD-Valid Lifetime: Prefix delegation for valid lifetime. 18. PD-Preferred Lifetime: Prefix delegation for preferred lifetime. 19. LAN IPv6 MTU: Set MTU for LAN-side devices. 20. Connect to DNS Server Automatically: Choose to get the DNS from manually from uplink. 21. IPv6 DNS Server 1: IPv6 address for DNS server.

61

22. IPv6 DNS Server 2:

23. IPv6 DNS Server 3:

24. Port Ranges Valid for Port Forwarding: The "port ranges" are set by Map-T mode, and the port setting for port forwarding must be in these ranges.

25. Click Apply.

IPv6 address for DNS server.

IPv6 address for DNS server.

### 2.4.1.5 Parental Control

Refer to 2.3.5 Parental Control for relevant setting descriptions.

### 2.4.1.6 Multicast

Enable multicast. The sender and receiver achieve a point to multipoint connection.

| Basic | Advanced       | Wizard |                          |            |   |   |
|-------|----------------|--------|--------------------------|------------|---|---|
|       |                |        | Network > Multicast      |            |   |   |
| Netw  | vork           | ×      |                          |            |   |   |
| WA    | AN             |        | Multicast                |            |   |   |
| LAI   | N              |        |                          | Dis 11     | ^ | G |
| Wi    | reless         |        | IPv4 Multicast Route     | Disable    | 0 |   |
| IPv   | 6              |        | IPv6 Multicast Route     | Disable    | 0 |   |
| Par   | rental Control |        | Enable IGMP/MLD Snooping | 🔿 Yes 💿 No |   |   |
| Mu    | ilticast       |        |                          |            |   |   |
| Rou   | uting          |        |                          | Apply      |   |   |

Steps to set up Multicast:

- 1. From the navigation panel, go to Advanced > Network > Multicast.
- 2. IPv4 Multicast Route: Select an IPv4 Multicast Route.

|    | * IGMP Proxy:                         | IGMP Proxy enables hosts in a unidirectional link routing<br>(UDLR) environment that are not directly connected to a<br>downstream WiFi Router to join a multicast group sourced<br>from an upstream network.                                                                                                    |
|----|---------------------------------------|----------------------------------------------------------------------------------------------------|
|    | * PIM:                                | PIM-Source-specific multicast (SSM) is used in IPv4/IPv6<br>and is a method of delivering multicast packets in which the<br>only packets that are delivered to a receiver are those<br>originating from a specific source address requested by the<br>receiver. By limiting the source, SSM reduces demands on<br>the network and improves security.                                     |
| 3. | IPv6 Multicast Route:<br>* MLD Proxy: | Select an IPv6 Multicast Route.<br>The MLD proxy is used in IPv6 environments. This feature<br>enables a device<br>to learn proxy group membership information, and forward<br>multicast packets based upon that information. If a device<br>is acting as RP for route proxy entries, MLD membership<br>reports for these entries can be generated on user specified<br>proxy interface. |

- 5. When done, click Apply.

4. Enable IGMP/MLD Snooping: Check [Yes] to enable snooping and Check [No] to disable snooping. IGMP/MLD snooping is the process of listening to Internet Group Management Protocol (IGMP) / Multicast Listener Discovery (MLD) network traffic. The feature lets a network switch listen in on the IGMP/MLD conversation between hosts and WiFi Routers.

# 2.4.1.7 Routing

### This module can be used to build a static NAT table between WAN IP address and LAN IP address.

| asic <u>Advanced</u> | Wizard |                   |                          |          |        |           |
|----------------------|--------|-------------------|--------------------------|----------|--------|-----------|
|                      |        | Network > Routing |                          |          |        |           |
| Network              | ~      |                   |                          |          |        |           |
| WAN                  |        | Basic             |                          |          |        |           |
| LAN                  |        | Enable 1:1 NAT    |                          | Ne       |        | 0         |
| Wireless             |        | Enable LINAT      | 🔾 Yes 💿                  | 140      |        |           |
| IPv6                 |        | 1:1 NAT List (I   | Maximum <sup>,</sup> 13) |          |        |           |
| Parental Control     |        |                   |                          |          |        |           |
| Multicast            |        | Name              | Public IP                | Local IP | On/Off | Operation |
| Routing              |        |                   | 0                        |          | On 🗘   | 0         |

Steps to set up Routing:

- 1. From the navigation panel, go to Advanced > Network > Routing.
- 2. Enable 1:1 NAT: Check [Yes] to enable this function, check [No] to disable this function.
- 3. Name: A brief description for application.
- 4. Public IP: IP address from Charter supplied public IP subnets.
- Key in the client's LAN IP address, not limited to the subnet for the directly 5. Local IP: connected LAN interface
- 6. Click On/Off to enable/disable the rule.
- 7. Click to add this item to the 1:1 NAT List.
- 8. Click Apply.

NOTE: This module only works only when WAN port is in static mode!

## 2.4.2 Services Config

### 2.4.2.1 USB Printer sharing

Refer to 2.3.6.1 USB Printer sharing for relevant setting descriptions.

### 2.4.2.2 FTP

FTP Server enables an FTP server to share files from USB disk to other devices via your local area network or via the Internet.

| Basic | Advanced          | Wizard |                              |
|-------|-------------------|--------|------------------------------|
|       |                   |        | Services Config > FTP Server |
| Netw  | /ork              | >      |                              |
| Servi | ces Config        | ~      | SanDisk_Extreme              |
| US    | B Printer Sharing | 1      | Kingston_DataTraveler_3_     |
| FTF   | P Server          |        |                              |
| Sar   | nba               |        | FTP                          |
| We    | bDAV              |        | Enable FTP                   |
| DL    | NA                |        |                              |
| AFI   | P                 |        | Maximum number of Connec     |
| NE    | S                 |        | Enable Outside Access        |
| Secu  | rity              | >      | Outside Access               |
| QoS   |                   | >      |                              |
| Adm   | in                | >      |                              |
| Table |                   |        | Device and Folder            |
| Tools |                   | >      | ⊟ SanDisk_Extreme            |
| Statu | IS                | >      | UNTITLED                     |
|       |                   |        | test                         |
|       |                   |        | a music                      |
|       |                   |        | mov                          |
|       |                   |        | 🖿 file                       |
|       |                   |        | pictures-1000                |
|       |                   |        | ☐ Kingston_DataTraveler_3_0  |
|       |                   |        | @ DINO                       |

To set up FTP Server:

- 1. From the navigation panel, go to Advanced > Services > FTP.
- device will be displayed here.

|         |                     |                                                                                                    | _          |
|---------|---------------------|----------------------------------------------------------------------------------------------------|------------|
|         |                     | Safely Remove D                                                                                                    | isk 🕜 HELP |
| _0      |                     | Safely Remove D                                                                                                    | isk        |
|         |                     |                                                                                                    |            |
|         |                     |                                                                                                    |            |
|         |                     |                                                                                                    |            |
|         | On                  |                                                                                                    |            |
| ections | 20                  |                                                                                                    |            |
|         | Yes  No             |                                                                                                    |            |
|         |                     |                                                                                                    |            |
|         | 8021                |                                                                                                    |            |
|         |                     |                                                                                                    |            |
|         | Apply               |                                                                                                    |            |
|         |                     |                                                                                                    |            |
| 0       | User and Permission | 00                                                                                                    | 51         |
|         | Anonymous Login     | Off                                                                                                    |            |
|         | User List           | R/W R No                                                                                                    |            |
|         | 💄 admin             | 0 0 0                                                                                                    |            |
|         | 👤 test              | 0 0     0     0     0     0     0     0     0     0     0     0     0     0     0     0     0     0     0     0     0     0     0     0     0     0     0     0     0     0     0     0     0     0     0     0     0     0     0     0     0     0     0     0     0     0     0     0     0     0     0     0     0     0     0     0     0     0     0     0     0     0     0     0     0     0     0     0     0     0     0     0     0     0     0     0     0     0     0     0     0     0     0     0     0     0     0     0     0     0     0     0     0     0     0     0     0     0     0     0     0     0     0     0     0     0     0     0     0     0     0     0     0     0     0     0     0     0     0     0     0     0     0     0     0     0     0     0     0     0     0     0     0     0     0     0     0     0     0     0     0     0     0     0     0     0     0     0     0     0     0     0     0     0     0     0     0     0     0     0     0     0     0     0     0     0     0     0     0     0     0     0     0     0     0     0     0     0     0     0     0     0     0     0     0     0     0     0     0     0     0     0     0     0     0     0     0     0     0     0     0     0     0     0     0     0     0     0     0     0     0     0     0     0     0     0     0     0     0     0     0     0     0     0     0     0     0     0     0     0     0     0     0     0     0     0     0     0     0     0     0     0     0     0     0     0     0     0     0     0     0     0     0     0     0     0     0     0     0     0     0     0     0     0     0     0     0     0     0     0     0     0     0     0     0     0     0     0     0     0     0     0     0     0     0     0     0     0     0     0     0     0     0     0     0     0     0     0     0     0     0     0     0     0     0     0     0     0     0     0     0     0     0     0     0     0     0     0     0     0     0     0     0     0     0     0     0     0     0     0     0     0     0     0     0     0     0     0     0     0     0 |            |
|         |                     |                                                                                                    |            |
|         |                     | Save Permission                                                                                                    |            |
|         |                     |                                                                                                    |            |
|         |                     |                                                                                                    |            |

2. Connect an external USB hard disk drive or USB flash drive to the WiFi Router, and your

3. Click On/Off to enable/disable Internet access to FTP service.

To create a new account:

- 1. Add new account.
- 2. In the Account and Password fields, key in the name and password of your network client. Retype the password to confirm. Click Add to add the account to the list.

#### To add a folder:

- 1. Add new folder.
- 2. Enter a folder name. The folder that you created will be added to the folder list.

To set up permissions on the folder for FTP server:

- 1. From the list of folders, choose one of the shared folders and select the type of access permission that you want to assign for specific users:
  - R/W: Select this option to assign read/write access.
  - R: Select this option to assign read-only access.
  - No: Select this option if you do not want to share a specific file folder.
- 2. Click Save Permission to apply the changes.

Refer to the following descriptions:

- Maximum number of Connections: The maximum number of concurrent connections for the Network Neighborhood or FTP Server.
- Enable Outside Access: Select On/Off to enable/disable to access FTP server by wide area network.
- Outside Access: The numbers of external service ports (default value: 8021).
- Anonymous Login: Enable/disable anonymous access to the FTP server.
- Safely Remove Disk: Click to safely remove disk. When the USB disk is ejected successfully, the USB status shows "No device".
- Click Save Permission.

### 2.4.2.3 Samba

Samba Share lets you set up the accounts and permissions for the Samba service.

| asic   | Advanced                     | Wizard |    |                             |
|--------|------------------------------|--------|----|-----------------------------|
|        |                              |        | Se | rvices Config > Samba       |
| Netwo  | ork                          | >      |    |                             |
|        | es Config<br>Printer Sharing | *      |    | SanDisk_Extreme             |
|        | Server                       |        |    | Kingston_DataTraveler_3_    |
| Sam    |                              |        |    | Samba                       |
| DLN    | DAV<br>A                     |        | I  | Enable Share                |
| AFP    |                              |        | I  | Device Name                 |
| NFS    |                              |        | 1  | Work Group                  |
| Securi | ity                          | >      |    |                             |
| QoS    |                              | >      |    | Design and Solder           |
| Admir  | n                            | >      |    | Device and Folder           |
| Tools  |                              | >      |    | UNTITLED                    |
| Status | ;                            | >      |    | 🖿 test                      |
|        |                              |        |    | mov                         |
|        |                              |        |    | file                        |
|        |                              |        |    | ⊟ Kingston_DataTraveler_3_0 |
|        |                              |        |    | BING                        |

To set up Samba:

- 1. From the navigation panel, go to Advanced > Services > Samba.
- device will be displayed here.
- 3. Click On/Off to enable/disable Internet access to Samba service.

To create a new account:

- 1. Add new account.
- Retype the password to confirm. Click Add to add the account to the list.

|    |        |                     | Safely R  | emove   | Disk | 🔇 HEL |
|----|--------|---------------------|-----------|---------|------|-------|
| _0 |        |                     | Safely R  | emove   | Disk |       |
|    |        |                     |           |         |      |       |
|    |        |                     |           |         |      |       |
|    |        |                     |           |         |      |       |
|    | On     |                     |           |         |      |       |
|    | RAC2V  | 1K                  |           |         |      |       |
|    | Workgr | 000                 |           |         |      |       |
|    | Workgi | oop                 |           |         |      |       |
|    | Ar     | pply                |           |         |      |       |
|    |        |                     |           |         |      |       |
|    | 0      | User and Permission | n         |         | 00   |       |
|    |        | Guest Login         |           |         | Off  |       |
|    |        | User List           | R/W       | R       | No   |       |
|    |        | 💄 admin             | 0         | 0       | ۲    |       |
|    | music  | 🚨 test              | 0         | 0       | 0    |       |
|    |        |                     |           |         |      |       |
|    |        |                     | Save Peri | mission |      |       |
|    |        |                     |           |         |      |       |
| 0  |        |                     |           |         |      |       |
|    |        |                     |           |         |      |       |
|    |        |                     |           |         |      |       |

2. Connect an external USB hard disk drive or USB flash drive to the WiFi Router, and your

2. In the Account and Password fields, key in the name and password of your network client.

To add a folder:

- 1. Add new folder.
- 2. Enter a folder name. The folder that you created will be added to the folder list.

To set up permissions on the folder for Samba server:

- 1. From the list of folders, choose one of the shared folders and add the share name, and choose the type of access permission that you want to assign for specific users:
  - R/W: Select this option to assign read/write access.
  - R: Select this option to assign read-only access.
  - No: Select this option if you do not want to share a specific file folder.
- 2. Click Save Permission to apply the changes

Refer to the following descriptions:

- Device Name: Enter a name for your device and you can use this name in your web browser's URL field to quickly access the device as a Network Place service.
- Work Group: Group name of the cascade in Network Neighborhood. Note: The standard input characters include letters (A-Z, a-z), digits (0-9). The hyphen (-) and under line (\_) characters may also be used, but the hyphen (-) can't be as the first character. Guest Login: By enabling [Guest Login], any user in your local network can access ٠
- your network place (Samba) without authentication.
- Safely Remove Disk: Click to safely remove the disk. When the USB disk is ejected successfully, the USB status shows 'No device '.
- Click Save Permission.

### 2.4.2.4 WebDAV

The client can write operation in WebDAV directory with appropriate permissions.

| sic Advanced        | Wizard |                             |
|---------------------|--------|-----------------------------|
|                     |        | Services Config > WebDAV    |
| letwork             | >      |                             |
| ervices Config      | ~      | SanDisk_Extreme             |
| USB Printer Sharing |        | Kingston_DataTraveler_3_    |
| FTP Server          |        |                             |
| Samba               |        | WebDAV                      |
| WebDAV              |        | Enable WebDAV               |
| DLNA                |        |                             |
| AFP                 |        | Enable Outside Access       |
| NFS                 |        | Outside Access HTTP         |
| ecurity             | >      | Outside Access HTTPS        |
| QoS                 | >      |                             |
| dmin                | >      |                             |
|                     |        | Device and Folder           |
| ools                | >      | SanDisk_Extreme             |
| itatus              | >      | UNTITLED                    |
|                     |        | 🖿 test                      |
|                     |        | 🖿 music                     |
|                     |        | mov                         |
|                     |        | 🖿 file                      |
|                     |        | ⊨ pictures-1000             |
|                     |        | ☐ Kingston_DataTraveler_3_0 |
|                     |        | ili birto                   |

To set up WebDAV:

- 1. From the navigation panel, go to Advanced > Services > WebDAV.
- device will be displayed here.
- 3. Click On/Off to enable/disable Internet access via WebDAV.

To create a new account:

- 1. Add new account.
- Retype the password to confirm. Click Add to add the account to the list.

| _0 |       |          |           |       | afely Remove<br>afely Remove |              | ( HELP |
|----|-------|----------|-----------|-------|------------------------------|--------------|--------|
|    | On    |          |           |       |                              |              |        |
|    | Yes   | O No     |           |       |                              |              |        |
|    | 8080  |          |           |       |                              |              |        |
|    | 8443  |          |           |       |                              |              |        |
|    | Ар    | _        |           |       |                              |              |        |
|    | 0     |          | and Permi | ssion |                              | 00           |        |
|    |       | R/W<br>ම | R         | Anon  | vmous Logi<br>User List      |              |        |
|    | music |          |           |       | 👤 test                       | $\checkmark$ |        |
|    |       |          |           | Saw   | Permission                   |              |        |
| D  |       |          |           |       |                              |              |        |
|    |       |          |           |       |                              |              |        |

2. Connect an external USB hard disk drive or USB flash drive to your WiFi Router, and your

2. In the Account and Password fields, key in the name and password of your network client.

To add a folder:

- 1. Add new folder.
- 2. Enter a folder name. The folder that you created will be added to the folder list.

To set up permissions on the folder for WebDAV server:

- 1. From the list of folders, choose one of the shared folders and add the share name, then choose the type of access permission that you want to assign for specific users:
  - R/W: Select this option to assign read/write access.
  - R: Select this option to assign read-only access.
- 2. Click Save Permission to apply the changes.

Refer to the following for the descriptions of the fields:

- Enable Outside Access: Select On/Off to enable/ disable access to WebDAV server by WAN (wide area network).
- Outside Access: The port number of external service ports via HTTP (default value: 8080).
- Outside Access HTTPS: The port number of external service ports via HTTPS (default value: 8443).
- Safely Remove Disk: Click to safely remove the disk. When the USB disk is ejected successfully, the USB status shows 'No device '.
- Click Save Permission.

### 2.4.2.5 DLNA

your WiFi Router.

| Basic           | Advanced          | Wizard |                           |
|-----------------|-------------------|--------|---------------------------|
|                 |                   |        | Services Config > DLNA    |
| Network         |                   | >      |                           |
| Services Config |                   | ~      | TOSHIBA_TransMemory       |
| US              | B Printer Sharing | g      |                           |
| FT              | P Server          |        | DLNA                      |
| Sa              | mba               |        | Enable DLNA Media Server  |
| WebDAV          |                   |        | Media Server Name         |
| DLNA            |                   |        |                           |
| AF              | P                 |        | Media Server Path Setting |
| NF              | S                 |        |                           |
| Secu            | rity              | >      |                           |
| QoS             |                   | >      |                           |
| Admin           |                   | >      |                           |
| Tools           |                   | >      |                           |
| Status          |                   | >      |                           |

To set up DLNA:

- 1. From the navigation panel, go to Advanced > Services > DLNA.
- 2. Enable DLNA Media Server: Switch DLNA media on or off.
- 3. Media Server Name: The DLNA server's name, which will be displayed by the media player, such as VLC or windows media player.

|    |                           | There are tw   |
|----|---------------------------|----------------|
|    |                           | share all of t |
|    |                           | Server Path    |
|    |                           | When Manu      |
|    |                           | information    |
| 5. | Manual Media Server Path: | Set the folde  |
|    |                           | shared by th   |

6. Media Server Directory:

### DLNA (Digital Living Network Alliance) lets you share audio, image and video. Your WiFi Router lets DLNA-supported devices access multimedia files from the USB disk connected to

|                            | Safely Remove Disk |
|----------------------------|--------------------|
|                            |                    |
| On                         |                    |
| DLNA server on RAC2V1K     |                    |
| All Disks Shared           |                    |
| 🔿 Manual Media Server Path |                    |
|                            |                    |
| Apply                      |                    |

4. Media Server Path Setting: The methods of setting the folders' path which will be shared. vo methods to be chose, "All Disks Shared" means the mounted disks' all media; "Manual Media " means set the folders to be shared manually,

ual is selected you must enter additional

in " Manual Media Server Path".

lers to be shared and the media type that will be shared by the DLNA server.

The folders that will be shared by the DLNA.

- 7. Shared Content Type: The media type that will be shared by the DLNA server: audio, image, video.
- 8. Safely Remove Disk: Click to safely remove the disk. When the USB disk is ejected successfully, the USB status shows 'No device '.
- 9. Click Apply.

### 2.4.2.6 AFP

An AFP server is a kind of network file sharing server based on AFP protocol implementation, mainly used for file sharing between Linux and MAC systems.

| Basic | Advanced          | Wizard |                                    |
|-------|-------------------|--------|------------------------------------|
|       |                   |        | Services Config > AFP              |
| Netw  | vork              | >      |                                    |
| Servi | ces Config        | ~      | SanDisk_Extreme                    |
| US    | B Printer Sharing | 9      | Kingston_DataTraveler_3            |
| FTF   | Server            |        |                                    |
| Sar   | nba               |        | AFP                                |
| We    | bDAV              |        | Enable Share                       |
| DLI   | NA                |        | Enable Share                       |
| AF    | P                 |        |                                    |
| NE    | S                 |        | Device and Folder                  |
| Secu  | rity              | >      | ⊒ SanDisk_Extreme                  |
| QoS   |                   | >      | 🖿 test                             |
| Adm   | in                | >      | 🖿 music                            |
| Aum   |                   | -      | i mov                              |
| Tools | ÷                 | >      | 🖿 file                             |
| Statu | IS                | >      | ⊨ pictures-1000<br>GataTraveler_3_ |
|       |                   |        | BING                               |

To set up AFP:

- 1. From the navigation panel, go to Advanced > Services > AFP.
- device will be displayed here.
- 3. Click the On/Off to enable/disable Internet access via AFP.

To create a new account:

- 1. Add new account.
- 2. In the Account and Password fields, key in the name and password of your network client. Retype the password to confirm. Click Add to add the account to the list.

To add a folder:

- 1. Add new folder.
- 2. Enter a folder name. The folder that you created will be added to the folder list.

|    |       |                     | Safely R  | emove   | Disk |       |   |
|----|-------|---------------------|-----------|---------|------|-------|---|
| _0 |       |                     | Safely R  | emove   |      | I HEU | P |
|    |       |                     |           |         |      |       |   |
|    |       |                     |           |         |      |       |   |
|    | On    |                     |           |         |      |       |   |
|    | On    |                     |           |         |      |       |   |
|    |       |                     |           |         |      |       |   |
|    | 0/    | User and Permission |           |         | 00   |       |   |
|    |       | Guest Login         |           |         | Off  |       |   |
|    |       | User List           | R/W       | R       | No   |       |   |
|    | music | 💄 admin             | 0         | 0       | ۲    |       |   |
|    | music | 👤 test              | ۲         | 0       | 0    |       |   |
|    |       |                     | Save Perr | nissior |      |       |   |
|    |       |                     |           |         |      |       |   |
| 0  |       |                     |           |         |      |       |   |
|    |       |                     |           |         |      |       |   |

2. Connect an external USB hard disk drive or USB flash drive to your WiFi Router, and your

To set up permissions on the folder for AFP server:

- 1. From the list of folders, choose one of the shared folder and add the share name, and choose the type of access permission that you want to assign for specific users:
  - RW: Select this option to assign read/write access. •
  - R: Select this option to assign read-only access.
  - No: Select this option if you do not want to share a specific file folder.
- 2. Click Save Permission to apply the changes.

Refer to the following for the descriptions of the fields:

- Guest Login: By enabling [Guest Login], any user in your local network can access your network place (AFP) without authentication.
- Safely Remove Disk: Click to safely remove the disk. When the USB disk is ejected successfully, the USB status shows 'No device '.
- Click Save Permission. •

### 2.4.2.7 NFS

Network File System Server is used to share the USB disk with clients via network. Clients can mount the remote disk to a local directory for a faster speed than using a Samba server.

| Basic               | Advanced   | Wizard |                          |
|---------------------|------------|--------|--------------------------|
|                     |            |        | Services Config > NFS    |
| Netw                | ork        | >      |                          |
| Servi               | ces Config | ~      | SanDisk_Extreme          |
| USB Printer Sharing |            | 3      | Kingston_DataTraveler_3_ |
| FTP                 | Server     |        |                          |
| San                 | nba        |        | NFS                      |
| We                  | bDAV       |        | 5                        |
| DLM                 | A          |        | Enable NFS               |
| AFF                 | ,<br>,     |        | 🖴 SanDisk_Extreme        |
| NFS                 | 5          |        | UNTITLED                 |
| Secur               | rity       | >      | BING                     |
| QoS                 |            | >      |                          |

To setup NFS:

- 1. From the navigation panel, go to Advanced > Services > NFS.
- device will be displayed here.
- storage via the NFS service.
- 4. Clients: "\*" and means all IPs. For example,
  - with "read and write" permission.
  - 192.168.1.2,ro;192.168.1.3,rw

|    |                          | Safely Remove Disk | A 11710 |
|----|--------------------------|--------------------|---------|
| _0 |                          | Safely Remove Disk | ( HELP  |
|    |                          |                    |         |
|    |                          |                    |         |
|    | On                       |                    |         |
|    | Clients: 192.168.1.46,rw |                    |         |
| 0  | 172.100.1.40,1W          |                    |         |
|    |                          |                    |         |
|    | Saus Description         |                    |         |
|    | Save Permission          |                    |         |
|    |                          |                    |         |

2. Connect an external USB hard disk drive or USB flash drive to your WiFi Router, and your

3. Enable NFS: Enable or disable NFS service. When disabled, users can't access the USB

"Clients" are users who can access the shared partition specified. You can input the proper information into the input field to allow the clients to access the specified shared partition. The proper permission format is "IP address, Read and write permission" and if you want to set more than one clients and with different permission, you can input the information separated by ";". For read and write permissions, "ro" means "read only" permission and the "rw" means " read and write" permission. The IP address can be replaced by

```
1) Let the clients with the IP address 192.168.1.2 access the partition
2) Let two clients access the shared partition. The client with IP
    address 192.168.1.2 has "read only" permission, and the client with IP
    address 192.168.1.3 has "read and write" permission. >
```

- 3) Let clients access the destination shared partition with the "read only" permission. > \*,ro
- 5. Safely Remove Disk: Click to safely remove the disk. When the USB disk is ejected successfully, the USB status shows 'No device '.

### 2.4.3 Security

### 2.4.3.1 VPN

remote network using a public network such as the Internet.

### 2.4.3.1.1 PPTP VPN Server

The VPN server lets administrator get access to home network anytime, anywhere.

| Basic | Advanced    | Wizard |                             |                       |                |                  |
|-------|-------------|--------|-----------------------------|-----------------------|----------------|------------------|
|       |             |        | Security > VPN > PPTP VPN S | Server                |                |                  |
| Netv  | vork        | >      |                             |                       |                |                  |
| Serv  | ices Config | >      | PPTP VPN Server Oper        | VPN Server VPN Client |                | G HEL            |
| Secu  | irity       | ~      |                             |                       |                | C nee            |
| VF    | PN          |        | Basic Config                |                       |                |                  |
| IP۱   | /4 Firewall |        | Enable VPN Server           | On                    |                |                  |
| IP۱   | v6 Firewall |        | VPN Details                 | General               | 0              |                  |
| QoS   |             | >      |                             |                       |                |                  |
| Adm   | in          | >      | Username and                | Password (Ma          | ximum: 16)     |                  |
| Tool  | s           | >      | Connection Status           | Username              | Password       | Add / Delete     |
| State | us          | >      |                             |                       |                | G                |
|       |             |        |                             | Apply                 |                |                  |
|       |             |        |                             |                       |                |                  |
|       |             |        |                             |                       |                |                  |
|       |             |        |                             |                       |                |                  |
|       | E: Boforo a | otting | up a VPN connection         | a you need the IP     | addross or dor | main name of the |
|       | L. Delote S | etting | up a VPN connectior         | i, you need the IP    |                |                  |

VPN server you are trying to access.

Steps to set up access to PPTP VPN server:

- 1. From the navigation panel, go to Advanced > Security > VPN > PPTP VPN Server.
  - Enable VPN Server:

• VPN Details:

- settings.
- - button.

# VPN (Virtual Private Network) provides a secure communication to a remote computer or

Enable or disable PPTP VPN Server. The details of PPTP VPN Server. Select General or Advanced

• Username and Password: The user information of PPTP VPN Server. Input the user name and password for the VPN server and click the

| Broadcast Support               | ● Yes ○ No                                           |
|---------------------------------|------------------------------------------------------|
|                                 | When Network Place is enabled, this must be enabled. |
| Authorization Mode              | Auto 0                                               |
| MPPE Encryption                 | MPPE-128                                             |
|                                 | MPPE-40                                              |
|                                 | ✓ No Encryption                                      |
| Connect to DNS Server Automatic | ● Yes O No                                           |
| Connect to WINS Server Automati | ● Yes O No                                           |
| MRU                             | 1482                                                 |
| MTU                             | 1482                                                 |
| Client IP Address               | 192.168.0.2 ~ 192.168.0. 11 (Maximum:10)             |

Router.

Select Authorization Mode.

### Broadcast Support:

- Authorization Mode:
- MPPE Encryption: •
- Connect to DNS Server Automatically:
- Connect to WINS Server Automatically:
- MRU/MTU: .

| Select MPPE Encryption type.                    |
|-------------------------------------------------|
| DNS of PPTP clients.                            |
| WINS of PPTP clients.                           |
| The Maximum Receive Unit (MRU) or Maximum       |
| Transmission Unit (MTU) sizes are sent to the   |
| client as part of the PPTP parameters to use    |
| during the PPTP session. We recommend that      |
| you do not change MTU or MRU values sure the    |
| change from the known problem with your PPTP    |
| sessions correctly. Incorrect MTU or MRU values |
| cause traffic through the PPTP VPN to fail.     |
| The IP address range of PPTP clients.           |

Turns on broadcast relay to clients from the WiFi

### Client IP Address:

Click Apply. •

### 2.4.3.1.2 OpenVPN Server

### The VPN server lets administrator get access to home network anytime, anywhere.

| Basic | Advanced    | Wizard |                              |
|-------|-------------|--------|------------------------------|
|       |             |        | Security > VPN > OpenVPN Ser |
| Netv  | work        | >      |                              |
| Serv  | ices Config | >      | PPTP VPN Server OpenVI       |
| Secu  | irity       | ~      | Update succeeded!            |
| VF    | PN          |        |                              |
| IP    | /4 Firewall |        | Basic Config                 |
| IP    | v6 Firewall |        | Enable VPN Server            |
| QoS   |             | >      | VPN Details                  |
| Adm   | nin         | >      |                              |
| Tool  | s           | >      | Username and F               |
| State | us          | >      | Connection Status            |
|       |             |        |                              |
|       |             |        |                              |
|       |             |        |                              |

Steps to set OpenVPN Server:

- 1. From the navigation panel, go to Advanced > Security > VPN > OpenVPN Server. • Enable VPN Server: Enable or disable OpenVPN server function.
- - VPN Details: Enter the details of your VPN server. Select General or Advanced settings.
  - name and password for the VPN server and click the button.
- 2. Advanced VPN server settings:

| rver       |          |         |          |       |          |        |
|------------|----------|---------|----------|-------|----------|--------|
|            |          |         |          |       |          |        |
| /PN Server | VPN Clie | ent     |          |       |          |        |
|            |          |         |          |       |          | ( HELP |
|            |          |         |          |       |          |        |
|            |          |         |          |       |          |        |
|            |          |         |          |       |          |        |
|            | On       |         |          |       |          |        |
|            | General  | _       | <u>^</u> |       |          |        |
|            | General  |         | ÷        |       |          |        |
|            |          |         |          |       |          |        |
| Passw      | ord (N   | laximum | : 16)    |       |          |        |
| Userna     | me       | Passw   | ord      | Add , | / Delete |        |
|            |          |         |          |       | 0        |        |
|            |          |         |          |       | ·        |        |
|            | Appl     | y       |          |       |          |        |
|            |          |         |          |       |          |        |

• Username and Password: The user information of OpenVPN server. Input the user

## Advanced Settings

| Interface Type                 | TUN 0                                         |
|--------------------------------|-----------------------------------------------|
| Protocol                       | UDP 0                                         |
| Server Port                    | 1194                                          |
| Firewall                       | Auto 0                                        |
| Authorization Mode             | TLS 0                                         |
|                                | Content Modification of Keys & Certification. |
| Username / Password Auth. Only | O Yes 💿 No                                    |
| Extra HMAC Authorization       | Disable 0                                     |
| VPN Subnet / Subnet Mask       | 10.8.0.0                                      |
|                                | 255.255.255.0                                 |
| Poll Interval                  | O Minutes                                     |
| Push LAN to Clients            | O Yes 💿 No                                    |
| All traffic through VPN        | 🔾 Yes 💿 No                                    |
| Respond to DNS                 | 🔾 Yes 💿 No                                    |
| Encryption Cipher              | Default 0                                     |
| Compression                    | Disable 0                                     |
| TLS Renegotiation Time         | O Seconds                                     |
| Manage Client-Specific Options | O Yes                                         |
|                                |                                               |

| • | Interface Type: |
|---|-----------------|
|   |                 |

- Protocol:
- Server Port:
- Firewall: .
- Authorization Mode:

| Disable                               | 0       |                         |
|---------------------------------------|---------|-------------------------|
| 10.8.0.0                              |         |                         |
| 255.255.255.0                         |         |                         |
| 0                                     | Minutes |                         |
| 🔾 Yes 🛛 💿 No                          |         |                         |
| 🔿 Yes 🛛 💿 No                          |         |                         |
| 🔾 Yes 🛛 No                            |         |                         |
| Default                               | 0       |                         |
| Disable                               | 0       |                         |
| 0                                     | Seconds |                         |
| 🔿 Yes 🛛 💿 No                          |         |                         |
| "TUN" will create<br>an Ethernet tunn |         | nnel, "TAP" will create |

- certificate. . Extra HMAC Authorization: • VPN Subnet / Subnet Mask: Poll Interval: Push LAN to Clients: • All traffic through VPN: • Respond to DNS: • Encryption Cipher: • Compression: **TLS Renegotiation Time:** Manage Client-Specific Options: •
  - Click Apply. •

TCP or UDP server.

on.

The TCP/UDP port which OpenVPN server will listen

Firewall configuration for VPN server. Auto will create

create basic firewall configurations and Custom will not

complete firewall configurations, External only will

create any firewall configurations.

Select Authorization Mode.

Username / Password Auth. Only: Yes requires only username and password for authentication. No also requires authentication

> If enabled, a tls auth key will be used on the server. Every client must also have the key.

VPN subnet and subnet mask settings.

The interval time for crontab of VPN server starting. Push routes to the client to allow it to reach other private subnets behind the server.

If enabled, this directive will configure all clients to redirect their default network gateway through the VPN, causing all IP traffic such as web browsing and DNS lookups to go through the VPN.

Push DNS to clients.

Select a cryptographic method. This configure item must be copied to the client configure file as well. Enable compression on the VPN link. If this function is enable here, in the client configure administrator also should enable it.

After a period of time, authentication is required again. To assign specific IP addresses to specific clients or if a connecting client has a private subnet behind it that should also have VPN access, enable this option.

### 2.4.3.1.3 VPN Client

View the VPN server list and add profiles. There are three types of VPN servers: PPTP, L2TP and Open VPN.

| Basic | Advanced   | Wizard |                             |             |             |      |        |            |
|-------|------------|--------|-----------------------------|-------------|-------------|------|--------|------------|
|       |            |        | Security > VPN > VPN Client | t           |             |      |        |            |
| Netw  | vork       | >      |                             |             |             |      |        |            |
| Servi | ces Config | >      | PPTP VPN Server Ope         | nVPN Server | PN Client   |      |        | G          |
| Secu  |            | ~      | VPN Server Li               | st (Maximu  | ım: 8)      |      |        |            |
| IPv   | 4 Firewall |        | Connection Status           | Description | VPN Type    | Edit | Delete | Connection |
| IPve  | 6 Firewall |        |                             |             | Add Profile |      |        |            |

- 5. Enable Default Route: Check [Yes] to use default route acquiring from VPN Server. Check [No] to use general default route.
- Enter a description for reference. Description: 6. 7. VPN Server: VPN Server IP address or URL.
  - Username:
- 8. 9. Password:
- 10. PPTP Options:
- VPN authentication password.
- 11. When done, click Confirm.

Steps to setup a VPN Client:

- 1. From the navigation panel, go to Advanced > Security > VPN > VPN Client.
- 2. VPN Sever list is displayed. Click Add Profile to set up VPN Client.

| V/PN | Client |
|------|--------|
| VFIN | Client |

| VPN Type             | PPTP 0          |  |
|----------------------|-----------------|--|
| Enable Default Route | 🔿 Yes 💿 No      |  |
| Description          |                 |  |
| VPN Server           |                 |  |
| Username             |                 |  |
| Password             |                 |  |
| PPTP Options         | Auto $\Diamond$ |  |
|                      |                 |  |

Confirm

83

- 3. VPN Server List: Current VPN Services which have been configured.
- 4. VPN Type: Type of VPN Server access such as PPTP, L2TP and OpenVPN.

VPN authentication username.

PPTP Encryption method. Select Auto for automatic Microsoft Point-to-Point Encryption (MPPE) and select No Encryption to disable MPPE. Select MPPE 40 for 40-bit MPPE with PPTP Server and select MPPE 128 for 128-bit MPPE with PPTP Server.

### 2.4.3.2 IPv4 Firewall

Enable the firewall to protect local area network against attacks from outside. Firewall filters the incoming and outgoing packets based on rules.

### NOTE: Firewall is enable by default.

### 2.4.3.2.1 Common

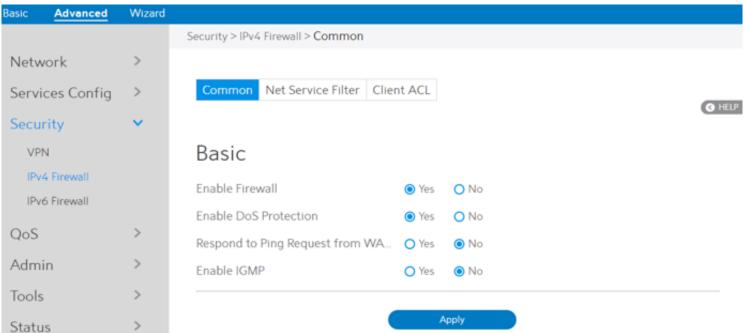

Steps to set up basic Firewall settings:

- From the navigation panel, go to Advanced > Security > IPv4 Firewall > Common. 1.
- Enable Firewall: Disabling the firewall will deactivate all related 2. functions. Enable DoS Protection: A "denial-of-service" attack is an explicit attempt 3. to deny legitimate users from using a service or computer resource. Enabling this feature can protect the WiFi Router from DoS attack but it would increase the WiFi Router's workload. Respond to Ping Request from WAN: This feature lets WiFi Router make a response to 4. ping request from WAN. Enable IGMP: Check [Yes] to allow IGMP packages to be 5. transferred to the WiFi Router. Check No to denv IGMP packages.
- Click Apply. 6.

## 2.4.3.2.2 Net Service Filter

Net Service Filter can work in either White List or Black List mode. When running in White List mode, it only lets certain packets get through the WiFi Router. While in Black List mode, it only blocks certain packets passthrough.

| Basic | Advanced    | Wizard |                                    |
|-------|-------------|--------|------------------------------------|
|       |             |        | Security > IPv4 Firewall > Net Ser |
| Netv  | vork        | >      |                                    |
| Serv  | ices Config | >      | Common Net Service Filte           |
| Secu  | irity       | ~      |                                    |
| VP    | 'N          |        | Basic                              |
| IPv   | 4 Firewall  |        | Enable Net Service Filter          |
| IPv   | 6 Firewall  |        |                                    |
| QoS   |             | >      | Filter Table List                  |
| Adm   | -           | >      | Filtered ICMP packet types         |
| Aam   | lin         |        |                                    |
| Tools | 5           | >      | Network Service                    |
| Statu | JS          | >      | Source IP Port Ran                 |
|       |             |        |                                    |
|       |             |        |                                    |
|       |             |        |                                    |

Steps to set Net Service Filter:

- 1. From the navigation panel, go to Advanced> Security> IPv4 Firewall> Net Service Filter. Enable Net Service Filter: Enable or disable this module.
- 2.
- 3. Filter Table List:

specified service.

- that will be filtered. For example, if you would like to filter Echo (type 8) and Echo Reply (type 0) ICMP packets, you need to enter a string with numbers separated by blank, such
- 4. Filtered ICMP packet types: This field defines a list of LAN to WAN ICMP packets type
- - as [0 8].
- 5. Source IP: For source or destination IP address, you can: (a) enter a specific IP address such as "192.168.122.1";
  - or "192.168.\*.\*";
  - (c) enter all IP addresses as "\*.\*.\*".

| ervice F | Filter                  |            |          |                 |
|----------|-------------------------|------------|----------|-----------------|
| ter Cl   | lient ACL<br>○ Yes ● No |            |          | C HELP          |
|          | White List              |            | 0        |                 |
|          |                         |            |          |                 |
| es F     | ilter Table             | (Maximu    | m: 32)   |                 |
| ange     | Destination IP          | Port Range | Protocol | Add /<br>Delete |
|          |                         |            | TCP 0    | Φ               |
|          | Apply                   |            |          |                 |

There are two kinds of filter list: White List, Black List. White List can make WiFi Router serve the specified service defined in the list, Black List make WiFi Router deny serving the

(b) enter IP addresses within one subnet or within the same IP pool such as "192.168.123.\*"

6. Port Range:

For source or destination port range, you can either:

- a) enter a specific port, such as "95";
- b) enter ports within a range such as "103:315", ">100", or "<65535".
- 7. Destination IP: For source or destination IP address, you can:
  - a) enter a specific IP address such as "192.168.122.1";
  - b) enter IP addresses within one subnet or within the same IP pool such as "192.168.123.\*" or "192.168.\*.\*"
  - c) enter all IP addresses as "\*.\*.\*".
- 8. Port Range:
  - For source or destination port range, you can either:
  - a) enter a specific port, such as "95";
  - b) enter ports within a range, such as "103:315", ">100", or "<65535".
- 9. Protocol: The protocol of service used to transport the packages. (UDP, TCP)
- 10. Add/Delete: Click or to add/delete the profile.
- 11. When done, click Apply.

## 2.4.3.2.3 Client ACL

Client ACL can forbid the client from accessing to the WiFi Router. The client in the Client ACL List can't visit the resource of WiFi Router and the internet.

| asic Advanced   | Wizard |                                       |            |
|-----------------|--------|---------------------------------------|------------|
|                 |        | Security > IPv4 Firewall > Client ACL |            |
| Network         | >      |                                       |            |
| Services Config | >      | Common Net Service Filter Client ACL  |            |
| Security        | ~      |                                       | O H        |
| VPN             |        | Basic                                 |            |
| IPv4 Firewall   |        | Enable Client ACL O Yes 💿 No          |            |
| IPv6 Firewall   |        |                                       |            |
| QoS             | >      | Client ACL List (Maximum: 16)         |            |
| Admin           | >      |                                       |            |
| Tools           | >      | Client                                | Add/Delete |
|                 | ŕ      | 0                                     | Θ          |
| Status          | >      |                                       |            |
|                 |        | Apply                                 |            |

Steps to set up Client ACL:

- 1. From the navigation panel, go to Advanced> Security> IPv4 Firewall> Client ACL.
- 2. Enable Client ACL: Enable or disable Client ACL function.
- 3. Client: MAC address of LAN-side devices.
- 4. Add/Delete: Click or to add/delete the profile.
- 5. When done, click Apply.

### 2.4.3.3 IPv6 Firewall

### 2.4.3.3.1 Common

| Basic Advance | ed Wizard |                                            |      |
|---------------|-----------|--------------------------------------------|------|
|               |           | Security > IPv6 Firewall > Common          |      |
| Network       | >         |                                            |      |
| Services Conf | fig >     | Common Allow Services                      | (G H |
| Security      | ~         |                                            |      |
| VPN           |           | Basic                                      |      |
| IPv4 Firewall |           | Enable Firewall       Yes       No         |      |
| IPv6 Firewall |           |                                            |      |
| QoS           | >         | Respond to Ping Request from WA 🔿 Yes 💿 No |      |
| 905           |           | Enable MLD O Yes O No                      |      |
| Admin         | >         |                                            |      |
| Tools         | >         | Apply                                      |      |

Steps to set up common IPv6 Firewall:

1. From the navigation panel, go to Advanced > Security >IPv6 Firewall > Common. 2. Enable Firewall: Enable or disable the IPv6 firewall. When disabled, all IPv6 packages can input WiFi Router, output WiFi Router and forward without any limitation. 3. Respond to Ping Request from WAN: This feature lets WiFi Router make a response to ping request from WAN. 4. Enable MLD: Check [Yes] to allow MLD packages to be

transferred to the WiFi Router.

Check [No] to deny MLD packages.

5. Click Apply.

### 2.4.3.3.1 Allow Services

WAN-side to LAN-side.

| Basic | Advanced    | Wizard |                      |                |
|-------|-------------|--------|----------------------|----------------|
|       |             |        | Security > IPv6 Fire | wall > Allow S |
| Netv  | vork        | >      |                      |                |
| Servi | ices Config | >      | Common All           | ow Services    |
| Secu  | rity        | ~      |                      |                |
| VP    | 'N          |        | Basic                |                |
| IPv   | 4 Firewall  |        | Enable Allow Se      | rvices         |
| IPv   | 6 Firewall  |        | Allowed Well-K       |                |
| QoS   |             | >      | Allowed Well-Ki      | lown server    |
| Adm   | in          | >      | Allowed              | Service        |
| Tools | 5           | >      | Service Name         | Remote I       |
| Statu | IS          | >      |                      |                |
|       |             |        | Allowed              | ICMPv6         |
|       |             |        | ICMPv6               | Message typ    |
|       |             |        | destination-u        | nreachable     |
|       |             |        |                      |                |
|       |             |        |                      |                |

Steps to set up IPv6 Firewall:

- 1. From the navigation panel, go to Advanced > Security > IPv6 Firewall > Allow Services.
- 2. Enable Allow Services:

  - be allowed.
- - ftp, samba.

- 4. Service Name:
- 5. Remote IP/Prefix:
- 6. Local IP/Prefix:
- 7. Port Range:

- - 3021).

### Allow Services allows various types of service rules including protocol like TCP/UDP and ICMPv6 Message Type. It will allow certain packets and drop the other IPv6 packets from

| Services  |                 |               |          |                 |      |
|-----------|-----------------|---------------|----------|-----------------|------|
| I         |                 |               |          | Ø               | HELP |
| List      | O Yes ● No      | 0             |          |                 |      |
| 2103      | 116436 361666   | Ŷ             |          |                 |      |
| Rule      | s (Maximum: 32) |               |          |                 |      |
| IP/Prefix | Local IP/Prefix | Port<br>Range | Protocol | Add /<br>Delete |      |
|           |                 |               | TCP 0    | 0               |      |
| 5 Rule    | s (Maximum: 16) |               |          |                 |      |
| pe        | Local Host      |               | Add /    | Delete          |      |
| ¢         |                 |               | •        | •               |      |
|           | Apply           |               |          |                 |      |

Enable or disable the IPv6 Allow Services feature. When

Allow Services is enabled, the Allowed Service Rules will

3. Allowed Well-Known Server List: List of well-known servers to be allowed. For example:

The name of the service which will add IPv6 firewall rule. IPv6 address or Prefix of a remote server.

IPv6 address or Prefix of a LAN-side client.

Port range accepts various formats such as Port Range (300:350), individual ports (566,789) or Mix (1015:1024,

- Protocol: The protocol the service uses to transport the packages e.g. (UDP, TCP). 8.
- ICMPv6 Message Type: Make WiFi Router process the defined types of ICMPv6 packet 9.
- from specified host. 10. Local Host: IPv6 address of the host.
- 11. Add/Delete: Click 💿 or 🔵 to add/delete the profile.
- 12. When done, click Apply.

### 2.4.4 QoS

QoS(Quality of Service, QoS) module provides different services according to the priority of applications, users, or data flows. In a word, it can guarantee a certain level of performance to a data flow.

### 2.4.4.1 Airtime Fairness

The ATF(Airtime Fairness, ATF) module supports mixing rates of WiFi devices to achieve better performance in busy/intense environments.

| Basic <u>Advanced</u> | Wizard |                        |                                 |        |
|-----------------------|--------|------------------------|---------------------------------|--------|
|                       |        | QoS > Airtime Fairness |                                 |        |
| Network               | >      |                        |                                 |        |
| Services Config       | >      | General                |                                 | G HELP |
| Security              | >      | Enable ATF             | Yes O No                        |        |
| QoS                   | ×      | Frequency              | 2.4GHz 0                        |        |
| Airtime Fairness      |        | ATF Mode               | fair-queue 🗘                    |        |
| Common                |        |                        |                                 |        |
| Queue                 |        | WiFi Network I         | Name Percentage of Air Time (%) |        |
| Classification        |        | ✓ MySpectrumWiFi       | 100                             |        |
| Admin                 | >      | MAC                    | C 🕲                             |        |
| Tools                 | >      |                        | Apply                           |        |

### Steps to set ATF:

- 1. From the navigation panel, go to Advanced > QoS > Airtime Fairness.
- 2. Enable ATF: 3. Frequency:
- 4. ATF Mode:

Airtime Fairness implements 2 scheduling algorithms: strict-queue and fair-queue algorithm, which are mutually exclusive. Strict-queue algorithm follows strict airtime allocation as configured by the user and does not try and utilize any unused bandwidth. Fair-queue algorithm guarantees the configured airtime in congested environments and it also utilizes any unused bandwidth.

Enable or disable. ATF require primarily focuses on scheduling fairness for transmission of traffic from Access Point (AP), and efficient WiFi bandwidth utilization.

In the frequency field, select the frequency band that you want to use for the ATF settings.

5. WiFi Network Name: Set the network name (SSID) which will be controlled by ATF.

- Percentage of Air Time: Set the percentage of SSID which will be used for ATF control. 6.
- 7. MAC: Select client by MAC address and set the percentage which will
  - be used for ATF control.
- 8. Click Apply.

### 2.4.4.2 Common

Set up queue and down queue type, decided in the queue page we can operate the type of gueue, and set uplink and downlink limit, limit our uplink and downlink transmission rate.

| Basic | Advanced       | Wizard |                          |
|-------|----------------|--------|--------------------------|
|       |                |        | QoS > Common             |
| Netv  | vork           | >      |                          |
| Serv  | ices Config    | >      | Basic                    |
| Secu  | rity           | >      | QoS Enable               |
| QoS   |                | ~      |                          |
| Air   | rtime Fairness |        | Speed Limitatio          |
| Co    | mmon           |        | WAN Uploading Speed      |
| Qu    | ieue           |        |                          |
| Cla   | assification   |        | LAN Downloading Speed    |
| Adm   | in             | >      | от.                      |
| Tools | 5              | >      | Queue Type               |
| Statu | JS             | >      | WAN Interface Queue Type |
|       |                |        | LAN Interface Queue Type |
|       |                |        |                          |
|       |                |        |                          |

Steps to set it:

- 1. From the navigation panel, go to Advanced > QoS > Common.
- 2. QoS Enable:
- 3. WAN Uploading Speed:
- 4. LAN Downloading Speed: The downstream limit of the subnet LAN.
- - Priority / Weighted Round Robin / Weighted Fair Queuing), For Subnet LAN.

7. Click Apply.

|   |                 | _      |
|---|-----------------|--------|
|   | 🔿 Yes 💿 No      | G HELP |
|   |                 |        |
| n |                 |        |
|   |                 |        |
|   |                 | Mbps   |
|   |                 | Mbps   |
|   |                 |        |
|   |                 |        |
|   | Strict Priority | 0      |
|   |                 |        |
|   | Strict Priority | ¢      |
|   | Apply           |        |
|   | Арріу           |        |

- Set the switch of CPE QoS function through Web page. The speed of the uplink data limit.
- 5. WAN Interface Queue Type: Upstream Qos queue type, should to be set (Strict Priority / Weighted Round Robin / Weighted Fair Queuing).
- 6. LAN Interface Queue Type: Downstream Qos queue type should to be set (Strict

### 2.4.4.3 Queue

Create an upstream queue and a downstream queue to classify traffic of different types into the upstream or downstream queue. Up queue and down queue type based on common page selection. In the queue page on the queue. Add, delete, modify.

## 2.4.4.3.1 UpStream Queue

| Basic | Advanced      | Wizard |                                   |            |               |           |                                   |        |
|-------|---------------|--------|-----------------------------------|------------|---------------|-----------|-----------------------------------|--------|
|       |               |        | QoS > Queue > UpStream Queu       | e          |               |           |                                   |        |
| Netw  | vork          | >      |                                   |            |               |           |                                   |        |
| Servi | ices Config   | >      | UpStream Queue DownSt             | ream Qu    | eue           |           |                                   | ( HELP |
| Secu  | rity          | >      | 🚹 In the list: the priority is de | scending f | rom top to bo | ttom, and | the top has the highest priority. |        |
| QoS   |               | ×      |                                   |            |               |           |                                   |        |
| Air   | time Fairness |        | Strict Priority W                 | AN C       | )ueue (       | Maxir     | mum: 8)                           |        |
| Co    | mmon          |        | Queue Name                        |            | Enable        |           | Operation                         |        |
| Qu    | eue           |        |                                   | Yes        |               | 0         | 0                                 |        |
| Cla   | ssification   |        |                                   |            |               |           |                                   |        |
| Adm   | in            | >      |                                   |            | Apply         |           |                                   |        |

Steps to set queue:

- 1. From the navigation panel, go to Advanced > QoS > Queue > UpStream Queue.
- 2. Enable: Enables or disables this queue.
- Weight of this queue in case of Weighted Round Robin or Weighted Fair 3. Weight: Queuing, but only used for queues of equal precedence.
- 4. Operation: Add, Edit or Delete operation for this item.
- 5. Click Apply.

### 2.4.4.3.2 DownStream Queue

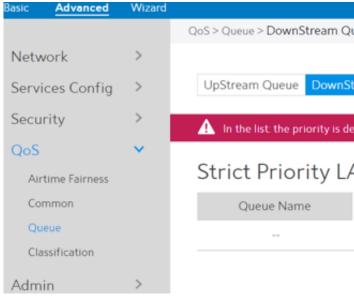

### Steps to set queue:

- From the navigation panel, go to Advanced > QoS > Queue > DownStream Queue. 1. 2. Enable: Enables or disables this queue.
- Weight of this queue in case of Weighted Round Robin or Weighted Fair 3. Weight: Queuing, but only used for queues of equal precedence.
- Operation: Add, Edit or Delete operation for this item. 4.
- Click Apply. 5.

| )u  | eue           |                |       |                                     |        |
|-----|---------------|----------------|-------|-------------------------------------|--------|
|     |               |                |       |                                     |        |
|     |               | _              |       |                                     |        |
| ŝti | ream Queue    | 2              |       |                                     |        |
|     |               | -              |       |                                     | G HELP |
| les | scending fror | n top to botto | m, an | d the top has the highest priority. |        |
|     |               |                |       |                                     |        |
| Α   | N Que         | eue (Ma        | xin   | num: 8)                             |        |
|     |               |                |       | ,                                   |        |
|     | E             | nable          |       | Operation                           |        |
|     | Yes           |                | ^     | 0                                   |        |
|     | 165           |                | Ŷ     | •                                   |        |
|     |               | Apply          |       |                                     |        |
|     |               | Арріу          |       |                                     |        |
|     |               |                |       |                                     |        |

## 2.4.4.4 Classification

According to the characteristics of the data flow, traffic is classified and then queued to the specified upstream or downstream queues.

Classification Display page:

Display classification table (Simple information).

### Wizard Advanced asic QoS > Classification Network 5 Classification (Maximum:64) Services Config > Name Queue Interface Enable Security Edit/Delete QoS ~ Apply Airtime Fairness Common Queue Classification

Steps to set up Classification:

- From the navigation panel, go to Advanced > QoS > Classification. 1.
- Classification is displayed. Click Add to set up. 2.
- 3. Name: Classification name.
- Queue Interface: The queue that represents the current entry selection. 4.
- 5. Enable: Display the entry's status.
- 6. Edit/Delete: Modify or delete this entry.

### Classification

| Enable                            | Yes              | 0 |
|-----------------------------------|------------------|---|
| Base On                           | Custom           | 0 |
| Name                              |                  |   |
| Queue Interface                   | WAN              | 0 |
| There is no any queue added on th | e WAN Interface. |   |
| Queue Name                        |                  |   |
| Class Interface                   | LAN              | 0 |
| Source IP                         |                  |   |
| Source MAC Address                |                  |   |

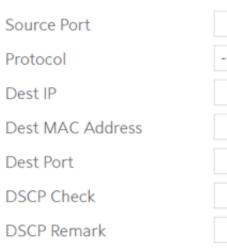

| 7.<br>8. | Enable:<br>Base On:  | Disable or enable<br>It is a fast classifi |
|----------|----------------------|--------------------------------------------|
| 9.       | Name:                | SSID, APP).<br>Define this classi          |
| 10.      | Queue Interface:     | Select the existin                         |
| 11.      | Queue Name:          | Only display. Indi                         |
|          |                      | selected by the u                          |
| 12.      | Class Interface:     | This specifies the                         |
| 13.      | Source IP:           | Source IP addres                           |
|          |                      | used for classifica                        |
| 14.      | Source MAC Address:  | Source MAC Add                             |
|          |                      | not used for class                         |
| 15.      | Source Port:         | Source port num                            |
| 16.      | Protocol:            | Protocol                                   |
| 17.      | Dest IP:             | Destination IP ad                          |
|          |                      | not used for class                         |
| 18.      | Dest MAC Address:    | Destination MAC                            |
|          |                      | is not used for cla                        |
| 19.      | Dest Port:           | Destination port                           |
| 20.      | DSCP Check:          | DSCP number (0                             |
| 21.      | DSCP Remark:         | Remark new DSC                             |
| 22.      | When done, click App | ly.                                        |
|          |                      |                                            |

| : | > |
|---|---|
|   |   |
|   |   |
|   |   |
|   |   |
|   |   |
|   | Ŧ |

### Confirm

e this classification function.

ication, (can be based on Client, Custom, Server,

ification alias name.

ng queue (upstream or downstream).

licates the index number of the queue type user.

e ingress interface associated with the entry.

ss. An empty string indicates this criterion is not ation.

dress. An empty string indicates this criterion is sification.

nber

ddress, an empty string indicates this criterion is sification.

C Address. An empty string indicates this criterion lassification

number.

0~63), base on it filter.

CP number.

### 2.4.5.1 System

The System page lets you configure your WiFi Router settings. The Web GUI sign in password is the same as SSH sign in password.

| 5. | Remote Log Server:            | IP address   |
|----|-------------------------------|--------------|
|    |                               | be sent in a |
| 6. | Time Zone:                    | Default tim  |
| 7. | Auto Logout:                  | Auto sign o  |
| 8. | Enable WAN Down Notification: | When ther    |
|    |                               | notification |
| 9. | NTP Server:                   | WiFi Route   |
|    |                               | server in o  |

10. Click Apply.

| Basic | Advanced                 | Wizard |                                    |                |                    |        |
|-------|--------------------------|--------|------------------------------------|----------------|--------------------|--------|
|       |                          |        | Admin > System                     |                |                    |        |
| Netw  | vork                     | >      |                                    |                |                    |        |
| Servi | ices Config              | >      | Change the Router                  | Login Password |                    | G HELP |
| Secu  | rity                     | >      | Username                           | admin          |                    |        |
| QoS   |                          | >      | New Password                       |                |                    |        |
| Adm   | in                       | ~      | Retype New Password                |                | Show password      |        |
|       | stem<br>nfiguration<br>g |        | Miscellaneous<br>Remote Log Server |                |                    |        |
| Ret   | boot                     |        | -                                  | Anna in 10     |                    |        |
| Tools |                          | >      | Time Zone                          | America/Denver | 0                  |        |
|       |                          |        | Auto Logout                        | 5              | Minutes(Disable:0) |        |
| Statu | IS                       | >      | Enable WAN Down Notification       | Yes ONo        |                    |        |
|       |                          |        | NTP Server (Maximu                 | m: 6)          |                    |        |
|       |                          |        | NTP Serve                          | r              | Add/Delete         |        |
|       |                          |        |                                    |                | 0                  |        |
|       |                          |        | us.pool.ntp.o                      | rg             | •                  |        |
|       |                          |        | north-america.poo                  | I.ntp.org      | •                  |        |
|       |                          |        | time.nist.go                       | v              | •                  |        |
|       |                          |        | pool.ntp.org                       | 3              | ۰                  |        |
|       |                          |        |                                    | Apply          |                    |        |

99

Steps to set System:

- 1. From the navigation panel, go to Advanced > Admin > System.
- 2. Username: WiFi Router's sign in name.
- 3. New Password: New password.
- 4. Retype New Password: Retype new password.

- ss of a syslog server to which log messages will n addition to the local destination.
- time-zone is America/Denver.
- n out after a specified time.
- ere is no Internet access, redirect to local ion.
- uter can access a NTP (Network Time Protocol) order to synchronize the time automatically.

### 2.4.5.2 Configuration

| Basic  | Advanced   | Wizard |                       |                  |   |        |               |
|--------|------------|--------|-----------------------|------------------|---|--------|---------------|
|        |            |        | Admin > Configuration |                  |   |        |               |
| Netw   | ork        | >      |                       |                  |   |        |               |
| Servio | ces Config | >      | Configuration         |                  |   |        | G HELP        |
| Secur  | ity        | >      | Save to File          | Save             |   |        | <b>U</b> Hedr |
| QoS    |            | >      | Reset to Default      | Reset to Default |   |        |               |
| Admi   | n          | ~      | Restore from File     |                  | Q | Upload |               |
| Syst   | tem        |        |                       |                  |   |        |               |
| Con    | figuration |        |                       |                  |   |        |               |

Steps to Save to File, Reset to Default and Restore from File WiFi Router's configuration:

- 1. From the navigation panel, go to Advanced > Admin > Configuration.
- 2. Click Save, and then the browser will automatically download WiFi Router's setting files.
- 3. Click Reset to Default, this will this resets all settings to factory default settings.
- 4. Click 💿 to select setting file, the click Upload button, this will make the WiFi Router to be set.

### 2.4.5.3 Log

System Log contains logs on network activities in the WiFi Router.

| Basic | Advanced                                                                                                    | Wizard |                                                                             |
|-------|----------------------------------------------------------------------------------------------------|--------|-----------------------------------------------------------------------------|
|       |                                                                                                    |        | Admin > Log                                                                 |
| Netw  | vork                                                                                                    | >      |                                                                             |
| Sorvi | ices Config                                                                                                    | >      | System Time                                                                 |
|       |                                                                                                    |        | Up Time                                                                     |
| Secu  | rity                                                                                                    | >      | /tmp/mf_info.txt, what = Serial                                             |
| QoS   |                                                                                                    | >      | Fri Feb 17 00:44:32 2017 daemon<br>Fri Feb 17 00:44:32 2017 daemon          |
| Adm   | in                                                                                                    | ~      | <pre>Fri Feb 17 00:44:32 2017 daemon /tmp/mf_info.txt, what = Manufe</pre>  |
| Svs   | tem                                                                                                    |        | Fri Feb 17 00:44:32 2017 daemon<br>Fri Feb 17 00:44:32 2017 daemon          |
|       | nfiguration                                                                                                    |        | /tmp/fe80::213:3bff:fe12:2b69_c<br>Fri Feb 17 00:44:32 2017 daemor          |
| Loc   | , in the second second |        | <pre>/tmp/mf_info.txt, what = Serial Fri Feb 17 00:44:32 2017 daemon</pre>  |
| Ret   | boot                                                                                                    |        | Fri Feb 17 00:44:32 2017 daemor<br>Fri Feb 17 00:44:32 2017 daemor          |
|       |                                                                                                    |        | /tmp/mf_info.txt, what = Hardwa<br>Fri Feb 17 00:44:32 2017 daemon          |
| Tools | 5                                                                                                    | >      | <pre>Fri Feb 17 00:44:32 2017 daemon /tmp/mf_info.txt, what = Manufe </pre> |
| Statu | IS                                                                                                    | >      | Fri Feb 17 00:44:32 2017 daemor<br>Fri Feb 17 00:44:32 2017 daemor          |
|       |                                                                                                    |        | Fri Feb 17 00:44:32 2017 daemor<br>/tmp/mf_info.txtodhcp6c[4631]:           |
|       |                                                                                                    |        | Fri Feb 17 00:45:00 2017 cron.:<br>Fri Feb 17 00:46:00 2017 cron.:          |
|       |                                                                                                    |        | Fri Feb 17 00:47:00 2017 cron.:                                             |
|       |                                                                                                    |        |                                                                             |

Steps to set System log:

- 1. From the navigation panel, go to Advanced > Admin > Log.
- 2. Clear: Clear contents in log file.
- Download log file from WiFi Router. 3. Save:
- 4. Refresh: Refresh the log window to show the latest log.

Fri Feb 17 0 : 47 : 09 2017

OD 02H 38M 54S

```
HELP
```

alNumber on.notice netifd: wan6 (4631): ] on.notice netifd: wan6 (4631): on.notice metifd: wan6 (4631): method = 1 , where = facturer on.notice metifd: wan6 (4631): Askey Computer Corp. on.notice netifd: wan6 (4631): filename: options on.notice netifd: wan6 (4631): method = 1 , where = alNumber on.notice netifd: wan6 (4631): ] on.notice netifd: wan6 (4631): on.notice netifd: wan6 (4631): method = 1 , where = WareVersion on.notice netifd: wan6 (4631): V1.0 REV:5 on.notice netifd: wan6 (4631): method = 1 , where = facturerOUI on.notice netifd: wan6 (4631): B4EEB4 on.notice odhop6c[4631]: Got a valid reply after 267984ms on.notice netifd: wan6 (4631): method = 1 , where = Got a valid reply after 267984ms .info crond[2266]: USER root pid 11483 cmd /sbin/wifi\_log .info crond[2266]: USER root pid 11558 cmd /sbin/wifi log .info crond[2266]: USER root pid 11674 cmd /sbin/wifi\_log

Clear

Refresh Save

### 2.4.5.4 Reboot

Click the Reboot button, the WiFi Router will restart.

| Basic | Advanced     | Wizard |                |
|-------|--------------|--------|----------------|
|       |              |        | Admin > Reboot |
| Net   | work         | >      |                |
| Serv  | ices Config  | >      | Basic          |
| Secu  | urity        | >      | Reboot         |
| QoS   |              | >      |                |
| Adm   | nin          | ~      |                |
| Sy    | stem         |        |                |
| Co    | onfiguration |        |                |
| Lo    | g            |        |                |
| Re    | boot         |        |                |

### 2.4.6 Tools

## 2.4.6.1 Diagnostic Tools

Various diagnostic tools are available such as ping, ping6, traceroute and nslookup.

| Basic Advanced                            | Wizard |                                                                                                    |
|-------------------------------------------|--------|----------------------------------------------------------------------------------------------------|
|                                           |        | Tools > Diagnostic Tools                                                                                                    |
| Network                                   | >      |                                                                                                    |
| Services Config                           | >      | Diagnostic To                                                                                                    |
| Security                                  | >      | Method                                                                                                    |
| QoS                                       | >      | Target                                                                                                    |
| Admin                                     | >      | Count                                                                                                    |
| Tools                                     | ~      |                                                                                                    |
| Diagnostic Tools<br>Wake on LAN<br>Status | >      | <pre>PING www.wikipedia.org (198<br/>64 bytes from 198.35.26.96:<br/>64 bytes from 198.35.26.96:<br/>64 bytes from 198.35.26.96:<br/>64 bytes from 198.35.26.96:<br/> www.wikipedia.org ping<br/>5 packets transmitted, 4 pa<br/>round-trip min/avg/max = 19</pre> |

Steps to use Diagnostic Tools:

- 1. From the navigation panel, go to Advanced> Tools> Diagnostic Tools
- 2. Method: Choose a specified method to test network.
- 3. Target: Choose target for the test.
- 4. Count: Number of times to test.
- 5. Click Diagnose.

| S             |                              |   |        |
|---------------|------------------------------|---|--------|
|               |                              |   | ( HELP |
|               | Ping                         | 0 |        |
|               | Wikipedia                    | 0 |        |
|               | 5                            |   |        |
|               | Diagnose                     |   |        |
| 3.26.96): 56  | data bytes<br>ime=193.385 ms |   |        |
|               | ime=195.101 ms               |   |        |
|               | ime=192.473 ms               |   |        |
| eq=4 ttl=51 t | ime=194.157 ms               |   |        |
| tistics       |                              |   |        |
| ts received,  | 20% packet loss<br>95.101 ms |   |        |
|               |                              |   |        |

### 2.4.6.2 Wake on LAN

Wake on LAN is a power management function. It lets network admins wake up LAN side devices from standby or hibernation mode. This function requires motherboard support on LAN-side devices.

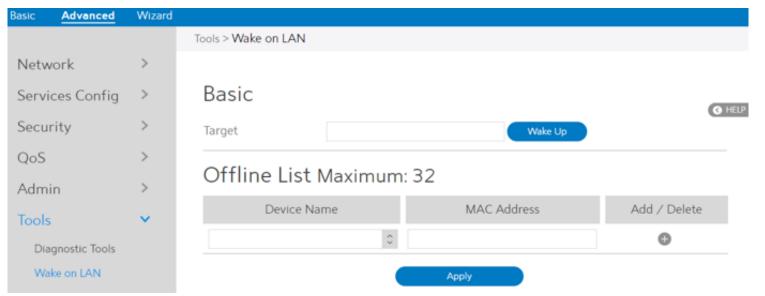

### Steps to set Wake on LAN:

- 1. From the navigation panel, go to Advanced> Tools> Wake on LAN.
- 2. Target: Enter the MAC address of the device to be woken up, or select the device name from the list.
- 3. Device Name: Name of device.
- 4. MAC Address: The format for the MAC address is six groups of two hexadecimal digits, separated by colons (:), in transmission order (e.g. 12:34:56:aa:bc:ef).
- 5. When done, click Apply.

### 2.4.7 Status

## 2.4.7.1 System Information

System Information displays basic System, WAN, LAN and USB information. From the navigation panel, go to Advanced > Status > System Information.

| asic  | Advanced        | Wizard |                             |                            |          |
|-------|-----------------|--------|-----------------------------|----------------------------|----------|
|       |                 |        | Status > System Information |                            |          |
| Netw  | vork            | >      |                             |                            |          |
| Servi | ices Config     | >      | System Informati            | on                         | G        |
| Secu  | rity            | >      | Up Time                     | 0D 02H 42M 02S             | <b>U</b> |
| QoS   |                 | >      | Date Time                   | 2017-02-17 0:50:17         |          |
| Adm   | in              | >      | FW Version                  | 1.0.4                      |          |
| Tools |                 | >      | HW Version                  | V1.0 REV:5                 |          |
| Statu |                 | •      | WAN Information             | ı                          |          |
|       | stem Informatio | n      | Connection Status           | Connected                  |          |
|       | ICP Lease       |        | Connection Type             | DHCP                       |          |
| Rou   | uting Table     |        | Connect IP                  | 10.8.4.227                 |          |
| Por   | rt Forwarding   |        | Connection Time             | 0D 02H 40M 15S             |          |
| Cor   | nnection List   |        |                             |                            |          |
| IPv   | 6 Information   |        | LAN Information             |                            |          |
| Sno   | ooping Table    |        |                             |                            |          |
| Cu    | rrent Users     |        | IP (Subnet Mask)            | 192.168.1.1(255.255.255.0) |          |
| -     | cked Users      |        | DHCP Server On/Off          | ON                         |          |

### USB Information

Model Name Total Space Available Space

| Kingston_DataTraveler_3_0 |
|---------------------------|
| 28.9G                     |
| 23.3G                     |

### 2.4.7.2 Wireless

Wireless shows status information for wireless clients. From the navigation panel, go to Advanced > Status > Wireless.

| Basic | Advanced         | Wizard |                                                                                                    |               |
|-------|------------------|--------|----------------------------------------------------------------------------------------------------|---------------|
|       |                  |        | Status > Wireless > 2.4GHz Clients                                                                                                    |               |
| Netv  | vork             | >      |                                                                                                    |               |
| Serv  | ices Config      | >      | 2.4GHz Clients 5GHz Clients                                                                                                    | G HELP        |
| Secu  | rity             | >      |                                                                                                    | <b>G</b> hear |
| QoS   |                  | >      | Wireless Log                                                                                                    |               |
| Adm   | in               | >      | <pre>interrace i:<br/>ath1 IEEE 802.11ng ESSID:'MySpectrumNiFi'<br/>Mode:Master Frequency:2.437 GHz Access Point: B4:EE:B4:E9:B0:1C<br/>Bit Rate:800 Mb/s Tx-Power:29 dBm</pre> |               |
| Tools | 5                | >      | RTS thr:off Fragment thr:off                                                                                                    |               |
| Statu | IS               | ~      | Encryption key:6429-5AC7-0FFF-93CF-5834-5BD7-EAD7-8C52 [2] Security mode:open<br>Power Management:off<br>Link Quality=94/94 Signal level=-97 dBm Noise level=-95 dBm            |               |
| Sys   | stem Information | n      | Rx invalid nwid:1416 Rx invalid crypt:0 Rx invalid frag:0<br>Tx excessive retries:0 Invalid misc:0 Missed beacon:0                                                              |               |
| w     | reless           |        |                                                                                                    |               |
| DH    | ICP Lease        |        | Stations List<br>No station connected                                                                                                    |               |

## 2.4.7.3 DHCP Lease

Show DHCP Lease status information, including MAC, IP and Hostname information. From the navigation panel, go to Advanced > Status > DHCP Lease.

| Basic  | Advanced        | Wizard |                     |    |          |        |
|--------|-----------------|--------|---------------------|----|----------|--------|
|        |                 |        | Status > DHCP Lease |    |          |        |
| Netw   | ork             | >      |                     |    |          |        |
| Servio | ces Config      | >      | DHCP Leases         |    |          | ( HELP |
| Secur  | rity            | >      | MAC                 | IP | Hostname |        |
| QoS    |                 | >      | <                   |    |          | >      |
| Admi   | n               | >      |                     |    |          |        |
| Tools  |                 | >      |                     |    |          |        |
| Statu  | s               | ~      |                     |    |          |        |
| Syst   | tem Information | 1      |                     |    |          |        |
| Win    | eless           |        |                     |    |          |        |
| DHO    | CP Lease        |        |                     |    |          |        |

## 2.4.7.4 Routing Table

Show IPv4 and IPv6 routing table and status information. From the navigation panel, go to Advanced > Status > Routing Table.

| Basic | Advanced         | Wizard |                                  |                      |                 |        |         |         |           |         |   |
|-------|------------------|--------|----------------------------------|----------------------|-----------------|--------|---------|---------|-----------|---------|---|
|       |                  |        | Status > Routing T               | able                 |                 |        |         |         |           |         |   |
| Netv  | vork             | >      |                                  |                      |                 |        |         |         |           |         |   |
|       | 101K             |        |                                  |                      |                 |        |         |         |           |         |   |
| Serv  | ices Config      | >      | Routing                          | Table                |                 |        |         |         |           |         |   |
| Secu  | irity            | >      | Kernel IP rout:<br>Destination   | ing table<br>Gateway | Genmask         | Flags  | Metric  | Ref     | Use Iface |         | 4 |
|       | -                |        | 0.0.0.0                          | 10.8.4.1             | 0.0.0.0         | UG     | 0       | 0       | 0 eth0    |         |   |
| QoS   |                  | >      | 10.8.4.0                         | 0.0.0.0              | 255.255.255.0   | υ      | 0       | 0       | 0 eth0    |         |   |
|       |                  |        | 10.8.4.1                         | 0.0.0.0              | 255.255.255.255 | UH     | 0       | 0       | 0 eth0    |         |   |
| Adm   | in               | >      | 192.168.1.0                      | 0.0.0.0              | 255.255.255.0   | U      | 0       | 0       | 0 br-lan  |         |   |
| Tools | s                | >      | Kernel IPv6 rou                  | ting table           |                 |        |         |         |           |         |   |
|       |                  |        | Destination                      |                      |                 | t Hop  |         |         |           | Flag    | 9 |
| Stati | 10               | ~      | ::/0                             |                      |                 | 0::213 | :3bff:f | (e12:2b | 69        | UG<br>U |   |
| Statt | 12               |        | 2001:db8:5555:<br>2001:db8:5555: |                      | 11              |        | :3bff:f | a12.2b  | 60        | UG      |   |
| ~     |                  |        | 2001:db8:ffff:                   |                      |                 |        | :3bff:f |         |           | UGDJ    |   |
| Sy    | stem Information | ר      | 2001:4860:ffff                   |                      |                 |        | :3bff:f |         |           | UGD     |   |
| 140   | ireless          |        | fe80::/64                        |                      |                 |        |         |         |           | U       |   |
| **    | il eless         |        | fe80::/64                        |                      | 11              |        |         |         |           | υ       |   |
| DF    | ICP Lease        |        | fe80::/64                        |                      |                 |        |         |         |           | υ       |   |
| 21    |                  |        | fe80::/64                        |                      |                 |        |         |         |           | υ       |   |
| Ro    | uting Table      |        | fe80::/64                        |                      |                 |        |         |         |           | U       |   |
|       |                  |        | ::/0                             |                      |                 | 0::213 | :3bff:f | e12:2b  | 69        | UGDJ    | A |
| Po    | rt Forwarding    |        | ::1/128                          |                      | 11              |        |         |         |           | υ       |   |
|       |                  |        | 2001:db8:5555:                   | 5555::f6f/128        |                 |        |         |         |           | U       |   |
| Co    | nnection List    |        | fe80::/128                       |                      | 11              |        |         |         |           | 0       |   |
|       |                  |        | fe80::/128<br>fe80::/128         |                      |                 |        |         |         |           | 0       |   |
| IPv   | 6 Information    |        | fe80::/128                       |                      |                 |        |         |         |           | U       |   |
| 6     | engine Table     |        | fe80::/128                       |                      |                 |        |         |         |           | 0       |   |
| Sh    | ooping Table     |        | fe80::3862:4bf:                  | :fe85:899f/128       |                 |        |         |         |           | Ŭ       |   |
| C     | rrent Users      |        | fe80::3862:4bf                   |                      |                 |        |         |         |           | Ŭ       | - |
| Cu    | itent osers      |        | •                                |                      |                 |        |         |         |           | •       | Ē |

### 2.4.7.5 Port Forwarding

This module is used to show the WiFi Router's port forwarding rules information, which contains both Port Forwarding module's rules and UPnP module's rules. From the navigation panel, go to Advanced > Status > Port Forwarding.

| Basic | Advanced   | Wizard |                     |    |          |        |
|-------|------------|--------|---------------------|----|----------|--------|
|       |            |        | Status > DHCP Lease |    |          |        |
| Netw  | ork        | >      |                     |    |          |        |
| Servi | ces Config | >      | DHCP Leases         |    |          | O HELP |
| Secur | rity       | >      | MAC                 | IP | Hostname | Call   |
| QoS   |            | >      | <                   |    |          | >      |
| Admi  | n          | >      | _                   |    |          |        |
| Tools |            | >      |                     |    |          |        |
| Statu | s          | ×      |                     |    |          |        |

### 2.4.7.6 Connection List

Show active connections status information. From the navigation panel, go to Advanced > Status > Connection List.

| Wizard |                       |                                                                                                    |                                                                                                    |                                                                                                    |                                                                                                    |
|--------|-----------------------|----------------------------------------------------------------------------------------------------|----------------------------------------------------------------------------------------------------|----------------------------------------------------------------------------------------------------|----------------------------------------------------------------------------------------------------|
|        | Status > Connect      | ion List                                                                                                    |                                                                                                    |                                                                                                    |                                                                                                    |
| >      |                       |                                                                                                    |                                                                                                    |                                                                                                    |                                                                                                    |
| >      | Active C              | onnecti                                                                                                    | ons                                                                                                    |                                                                                                    | GH                                                                                                    |
| >      | Network               | Protocol                                                                                                    | Status                                                                                                    | Source                                                                                                    | Destination                                                                                                    |
| >      | ipv4                  | tcp                                                                                                    | TIME_WAIT                                                                                                    | 192.168.1.77:52242                                                                                                    | 192.168.1.1:80                                                                                                    |
| >      | ipv4                  | tcp                                                                                                    | TIME_WAIT                                                                                                    | 192.168.1.77:52244                                                                                                    | 42.236.37.92:80                                                                                                    |
| >      | ipv4                  | tcp                                                                                                    | TIME_WAIT                                                                                                    | 192.168.1.77:52232                                                                                                    | 192.168.1.1:80                                                                                                    |
| ~      | ipv4                  | tcp                                                                                                    | TIME_WAIT                                                                                                    | 192.168.1.77:52235                                                                                                    | 192.168.1.1:80                                                                                                    |
| n      | ipv4                  | tcp                                                                                                    | ESTABLISHED                                                                                                    | 192.168.1.77:50836                                                                                                    | 10.7.246.80:28992                                                                                                    |
|        | ipv4                  | tcp                                                                                                    | ESTABLISHED                                                                                                    | 192.168.1.77:50733                                                                                                    | 10.7.246.80:28992                                                                                                    |
|        | ipv4                  | tcp                                                                                                    | ESTABLISHED                                                                                                    | 192.168.1.77:50772                                                                                                    | 10.7.246.80:29166                                                                                                    |
|        | ipv4                  | tcp                                                                                                    | TIME_WAIT                                                                                                    | 192.168.1.77:52204                                                                                                    | 222.92.95.8:443                                                                                                    |
|        | ipv4                  | tcp                                                                                                    | TIME_WAIT                                                                                                    | 192.168.1.77:52246                                                                                                    | 192.168.1.1:80                                                                                                    |
|        | ><br>><br>><br>><br>> | Status > Connect<br>> Active C<br>> Network<br>> ipv4<br>> ipv4<br>> ipv4<br>• ipv4<br>• ipv4<br>• ipv4<br>• ipv4<br>• ipv4<br>• ipv4<br>• ipv4<br>• ipv4 | Status > Connection List         Active Connection         Network       Protocol         Ipv4       tcp         Ipv4       tcp | Status > Connection List         Active Connections         Network       Protocol       Status         Ipv4       tcp       TIME_WAIT         Ipv4       tcp       TIME_WAIT         Ipv4       tcp       TIME_WAIT         Ipv4       tcp       TIME_WAIT         Ipv4       tcp       TIME_WAIT         Ipv4       tcp       TIME_WAIT         Ipv4       tcp       ESTABLISHED         Ipv4       tcp       ESTABLISHED         Ipv4       tcp       TIME_WAIT         Ipv4       tcp       ESTABLISHED         Ipv4       tcp       ESTABLISHED         Ipv4       tcp       TIME_WAIT | Network         Protocol         Status           Network         Protocol         Status         Source           Ipv4         tcp         TIME_WAIT         192.168.177:52242           Ipv4         tcp         TIME_WAIT         192.168.177:52242           Ipv4         tcp         TIME_WAIT         192.168.177:52242           Ipv4         tcp         TIME_WAIT         192.168.177:52242           Ipv4         tcp         TIME_WAIT         192.168.177:52232           Ipv4         tcp         Status         Ipv2.168.177:52235           Ipv4         tcp         ESTABLISHED         192.168.177:50336           Ipv4         tcp         ESTABLISHED         192.168.177:50733           Ipv4         tcp         ESTABLISHED         192.168.177:50733           Ipv4         tcp         TIME_WAIT         192.168.177:50733 |

## 2.4.7.7 IPv6 Information

Display details on WAN and LAN IPv6 information. From the navigation panel, go to Advanced > Status > IPv6 Information.

| Basic   | Advanced     | Wizard |                                                                                              |
|---------|--------------|--------|----------------------------------------------------------------------------------------------|
|         |              |        | Status > IPv6 Information                                                                    |
| Netwo   | ork          | >      |                                                                                              |
| Service | es Config    | >      | IPv6 Network Ir                                                                              |
| Securi  | ty           | >      | IPv6 Connection Type: Native-S<br>WAN IPv6 Address: 2001:db8:ac                              |
| QoS     |              | >      | WAN IFv6 Gateway: fe80::7co<br>LAN IFv6 Address: 2001:db8:33<br>LAN IFv6 Link-Local Address: |
| Admin   |              | >      | DHCP-PD: Enabled<br>LAN IPv6 Prefix: 2001:db8:333                                            |
| Tools   |              | >      | DNS Address: 2000::ff 2000::f                                                                |
| Status  |              | ~      | IPv6 LAN Devices List                                                                        |
| Syste   | m Informatio | n      | Hostname MAC Addr                                                                            |
| Wire    | less         |        |                                                                                              |

## 2.4.7.8 Snooping Table

Displays snooping table for client joins/leaves for both wired and wireless client streams. From the navigation panel, go to Advanced > Status > Snooping Table.

| Basic <u>Advanced</u> | Wizard |                                 |
|-----------------------|--------|---------------------------------|
|                       |        | Status > Snooping Table         |
| Network               | >      |                                 |
| Services Config       | >      | Snooping Table                  |
| Security              | >      |                                 |
| QoS                   | >      | NUM GROUP FDB PORT AGE          |
| Admin                 | >      | Bridge Snooping Hash Table IPv6 |
| Tools                 | >      | NUM GROUP PDB PORT AGE          |
| Status                | ~      |                                 |
| System Information    |        |                                 |

| nformation                                                 | ( HELP |
|------------------------------------------------------------|--------|
| Simultaneous<br>003:5555::808<br>0d:8800:b0a9:70c6         | Griede |
| 333:5555:b04:4ff:fea0:8dec/64<br>fe80::b004:04ff:fea0:8dec |        |
| 33:5555::/64<br>5e 2000::1 2001::1                         |        |
| ress IPvő Address                                          |        |
|                                                            |        |

### 2.4.7.9 Current Users

Display current users who are permitted to get access to Internet through the router. From the navigation panel, go to Advanced > Status > Current Users.

| Basic | Advanced         | Wizard |                        |     |     |           |
|-------|------------------|--------|------------------------|-----|-----|-----------|
|       |                  |        | Status > Current User: | 5   |     |           |
| Netv  | vork             | >      |                        |     |     |           |
| Serv  | ices Config      | >      | Current Us             | ers |     | (O HEL    |
| Secu  | irity            | >      | Name                   | IP  | MAC | Interface |
| QoS   |                  | >      |                        |     |     |           |
| Adm   | iin              | >      |                        |     |     |           |
| Tool  | s                | >      |                        |     |     |           |
| State | JS               | •      |                        |     |     |           |
| Sy    | stem Information | n      |                        |     |     |           |
| W     | ireless          |        |                        |     |     |           |
| Dł    | ICP Lease        |        |                        |     |     |           |
| Ro    | uting Table      |        |                        |     |     |           |
| Po    | rt Forwarding    |        |                        |     |     |           |
| Co    | nnection List    |        |                        |     |     |           |
| IPv   | 6 Information    |        |                        |     |     |           |
| Sn    | ooping Table     |        |                        |     |     |           |
| Cu    | rrent Users      |        |                        |     |     |           |

## 2.4.7.10 Blocked Users

Display blocked users who are not permitted to get access to Internet through the router. From the navigation panel, go to Advanced > Status > Blocked Users.

| Basic <u>Advanced</u> | Wizard   |                        |
|-----------------------|----------|------------------------|
|                       |          | Status > Blocked Users |
| Network               | >        |                        |
| Services Config       | >        | Blocked Users          |
| Security              | >        | MAC                    |
| QoS                   | >        |                        |
| Admin                 | >        |                        |
| Tools                 | >        |                        |
| Status                | <b>~</b> |                        |
| System Information    | 1        |                        |
| Wireless              |          |                        |
| DHCP Lease            |          |                        |
| Routing Table         |          |                        |
| Port Forwarding       |          |                        |
| Connection List       |          |                        |
| IPv6 Information      |          |                        |
| Snooping Table        |          |                        |
| Current Users         |          |                        |
| Blocked Users         |          |                        |

Blocked By

**O HELF** 

# **3 FCC Statement**

Federal Communication Commission Interference Statement

This equipment has been tested and found to comply with the limits for a Class B digital device, pursuant to Part 15 of the FCC Rules. These limits are designed to provide reasonable protection against harmful interference in a residential installation. This equipment generates, uses and can radiate radio frequency energy and, if not installed and used in accordance with the instructions, may cause harmful interference to radio communications. However, there is no guarantee that interference will not occur in a particular installation. If this equipment does cause harmful interference to radio or television reception, which can be determined by turning the equipment off and on, the user is encouraged to try to correct the interference by one of the following measures:

- Reorient or relocate the receiving antenna.
- Increase the separation between the equipment and receiver.

• Connect the equipment into an outlet on a circuit different from that to which the receiver is connected.

• Consult the dealer or an experienced radio/TV technician for help.

FCC Caution: Any changes or modifications not expressly approved by the party responsible for compliance could void the user's authority to operate this equipment.

This device complies with Part 15 of the FCC Rules. Operation is subject to the following two conditions: (1) This device may not cause harmful interference, and (2) this device must accept any interference received, including interference that may cause undesired operation.

For product available in the USA/Canada market, only channel 1~11 can be operated. Selection of other channels is not possible.

This device is restricted for indoor use.

### IMPORTANT NOTE:

FCC Radiation Exposure Statement: This equipment complies with FCC radiation exposure limits set forth for an uncontrolled environment. This equipment should be installed and operated with minimum distance 21 cm between the radiator & your body.